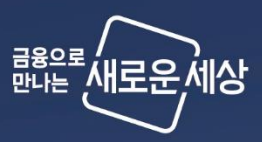

### **Quant Issue** GPT 코드 인터프리터, 66 99  $0 \nvdash$

Quant 김종영 02) 6915-5653 jujub0251@ibks.com

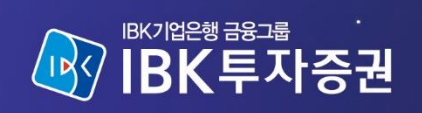

본 조사분석자료는 당사 리서치본부에서 신뢰할 만한 자료 및 정보를 바탕으로 작성한 것이나 당사는 그 정확성이나 완전성을 보장할 수 없 으며, 과거의 자료를 기초로 한 투자참고 자료로서 향후 주가 움직임은 과거의 패턴과 다를 수 있습니다. 고객께서는 자신의 판단과 책임 하에 종목 선택이나 투자시기에 대해 최종 결정하시기 바라며, 본 자료는 어떠한 경우에도 고객의 증권 투자 결과에 대한 법적 책임소재의 증빙자료로 사용될 수 없습니다.

 $\blacksquare$ 

111 ăΩ ш

# **CONTENTS**

#### **1. Chat GPT Code Interpreter 개요**

- Chat GPT Code Interpreter 개요
- Chat GPT Code Interpreter 설정 및 사용 방법
- 투자 업무 자동화 전망
- 메모리 부족 이슈

**2. GPT4 Code interpreter 시각화 사례**

- 차트, 데이터 시각화 (주가 차트, PER/EPS 국면 분석 등)
- 보고서 작성 (경제지표 차트 생성 및 데이터 설명 보고서)

#### **3. GPT4 Code interpreter 모델링 사례**

- 시장 모델 개발 사례 (다중회귀, 머신러닝을 활용한 코스피 밴드, 코스피 적정 PBR 전망)
- 개별 종목 분석 모델 개발 사례 (삼성전자 어닝서프라이즈 예측 모델 개발)
- 통계 지수 모델 개발 (섹터 쏠림 지수 및 지수 수준에 따른 차월 섹터 수익률 백테스팅)
- 멀티 팩터 모델 개발 (머신러닝을 활용한 멀티 팩터 모델 개발)

**4. GPT4 Code interpreter 사용 Tip**

- GPT 업로드 엑셀 파일 정리 Tip
- Chat-GPT 모델 개발 시 모델 선택 사항

Chat GPT Code Interpreter 개요

#### 3K기업은행 금융그 LSY IBK투자증권

### Chat GPT Code Interpreter 개요

### Code interpreter

사용자의 파일을 업로드하면 GPT가 작업 가능

- GPT-4 Code interpreter는 사용자를 위한 샌드 박스 환경 가동
- 샌드박스 환경에서 Python 코드를 실행할 수 있음
- 단순 코딩을 만들고 실행 뿐만 아니라, 사용자가 데이터 파일 (엑 셀, PDF, 그림파일 등)을 올려서 작업 가능
- 텍스트 파일:  $txt$ ,  $csv$ ,  $ison$ ,  $xml =$ 문서 파일: .docx, .pdf, .pptx, .xlsx 등 이미지 파일: .jpg, .jpeg, .png, .gif, .bmp, .svg 등 오디오 파일: .mp3, .wav, .aac, .flac 등 비디오 파일: .mp4, .avi, .mov, . , . 등 코드 파일: .py, .js, .java, .cpp, .c, .sh, .html, .css 등
- 업로드 파일들은 파이썬 라이브러리를 사용하여 읽음. CSV 파일은 pandas, 이미지 파일은 PIL 또는 OpenCV로, 오디 오 파일은 librosa로, 비디오 파일은 opencv-pytho으로 처리
- 샌드박스 환경은 인터넷 접근이 제한되어 있으므로 인터넷을 통 한 데이터 다운로드 불가능
- Numpy, Pandas, Matplotlib, Seaborn, Scikit-learn, Scipy Statsmodels 등 다양한 패키지 제공 (머신러닝까지 개발 가능)
- 인터넷 연결이 필요한 Request, Selenium, Yfinance, API 관련 코딩과 TensorFlow, Keras와 같은 딥러닝 모델은 코딩만 제공, 실행은 불가능(GPU, 메모리 등 컴퓨팅 파워 문제로 판단됨 )
- 이제 초기단계로 향후 업데이트 예상

### Chat GPT Code Interpreter 설정방법

• Open AI 접속, 왼쪽 하단 "…" 버튼 클릭 후 Setting 설정

#### • 인터프리터 활성화  $\rightarrow$  신규 채팅에서 인터프리터 설정

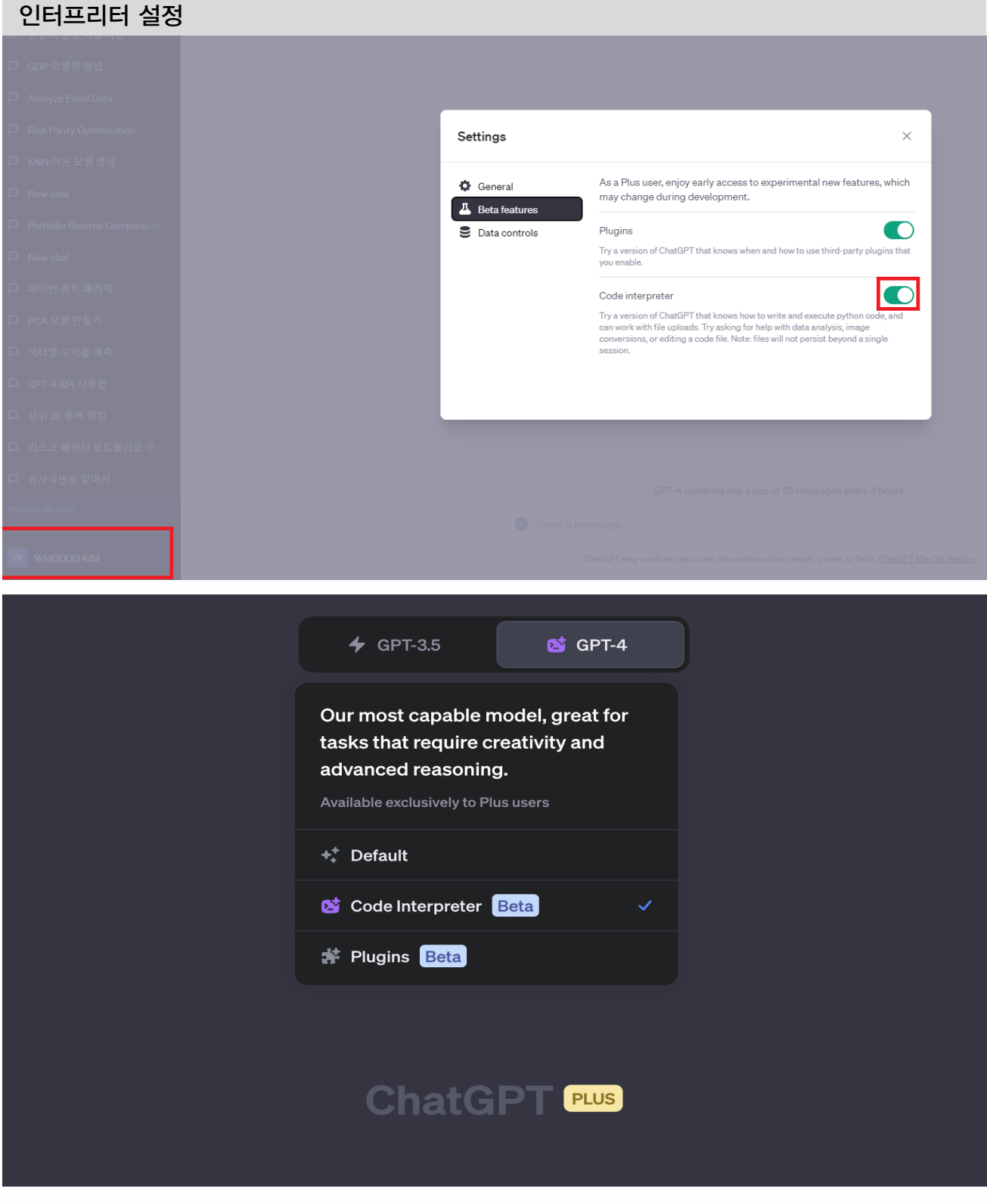

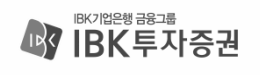

### Chat GPT Code Interpreter 사용방법

- GPT 인터프리터 설정 시 채팅창에 "+" 등장
- "+" 버튼을 누르고 GPT-4에 제시할 파일 선택 또는 파일을 채팅 창에 드랍하면 자동으로 파일 업로드
- 최대 용량 100mb (실제 사용 후기를 보면 더 큰 파일도 들어간 다고 나옴)까지 데이터 업로드 가능
- 주간, 월간 기준 금융 관련 데이터를 활용 시 파일 용량이 100mb를 초과하는 경우는 극히 드묾
- 일간 데이터, 일중 데이터, 종목 숫자가 많아지는 케이스를 제외 하고 대부분 사용 가능

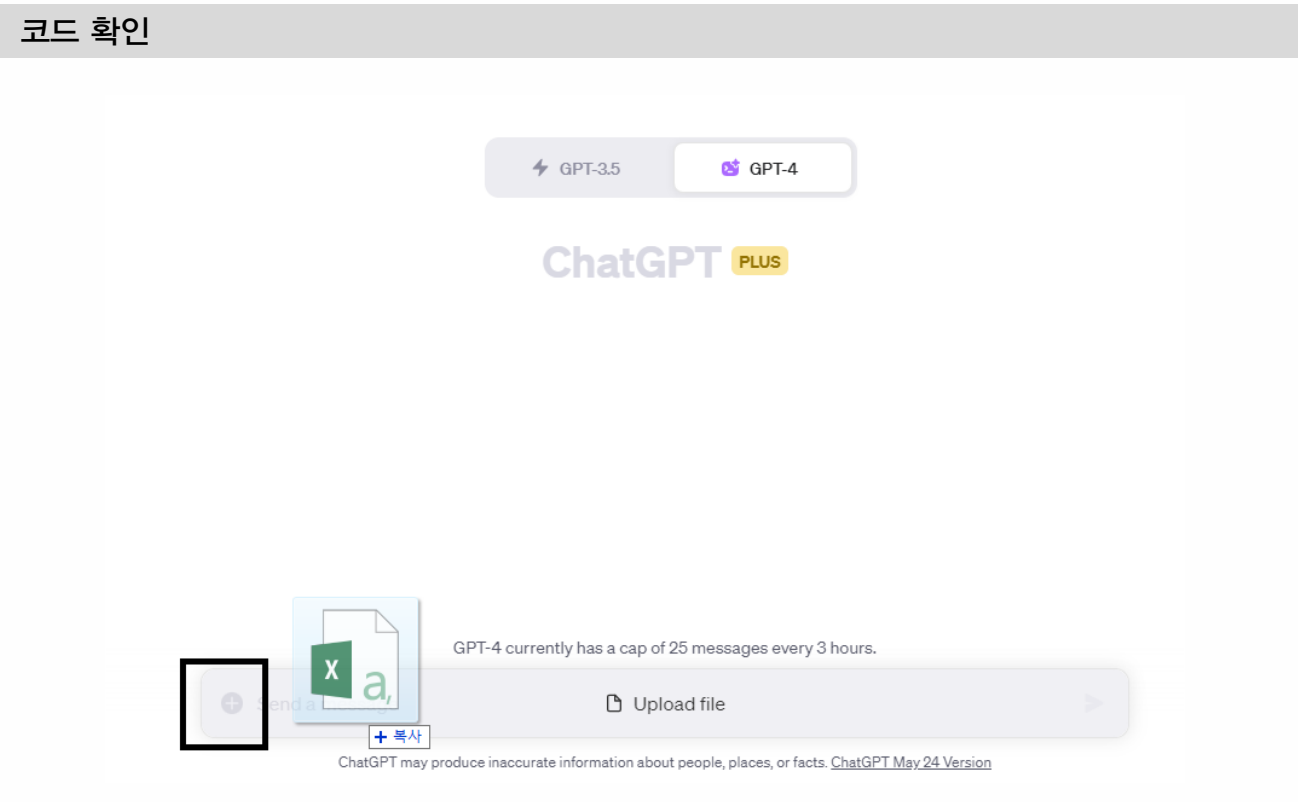

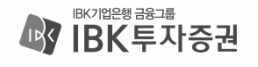

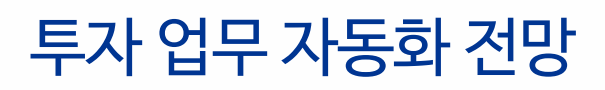

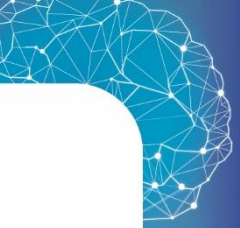

#### 투자업무 AI 도입 예상 (Bold 표시는 현재 가능한 것들)

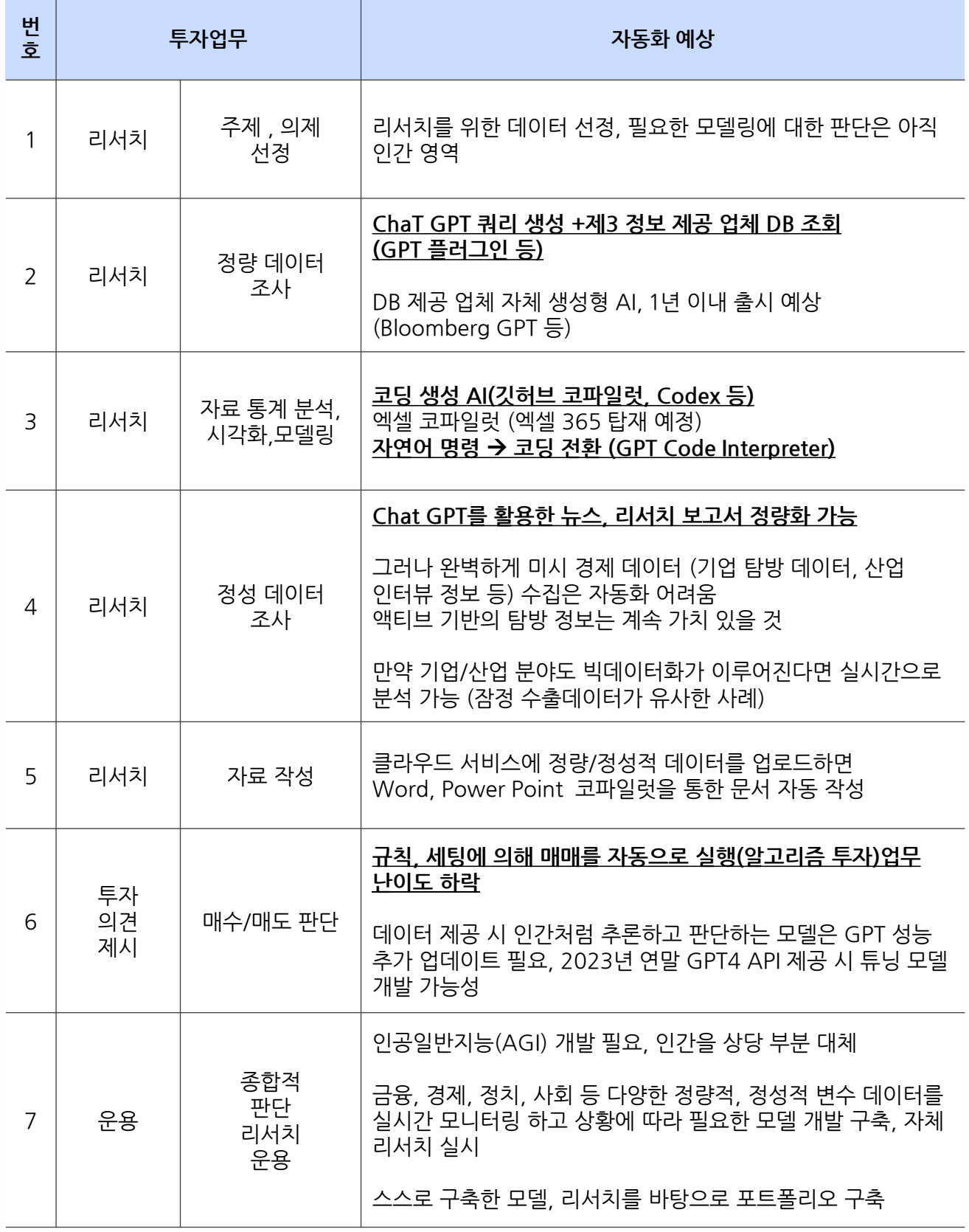

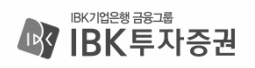

### 메모리 부족 이슈

- 메모리 이슈: GPT Code Interpreter 사용 중 메모리가 부족하다 는 답변을 다수 받음
- GPT Code Interpreter는 사용자가 데이터를 엑셀 파일로 업로드 하고 분석 할 수 있음
- 머신러닝 분석 중 모델 개발 수정 다시 개발 수정하는 과정 에서 메모리 부족 문구 자주 발생
- 정말 메모리가 부족한 것인지, 채팅 채널 한 개 당 제공하는 메모 리가 제한적인 것인지 알 수 없지만, 앞으로 딥러닝, 이미지/영상 처리, 대용량 빅데이터 처리까지 자동화를 고려하면 메모리 부족 이슈는 계속될 것
- 개인 로컬 컴퓨팅 파워 사용에서 GPT 기반 클라우드 컴퓨팅 파 워 사용으로 전환하는 과정

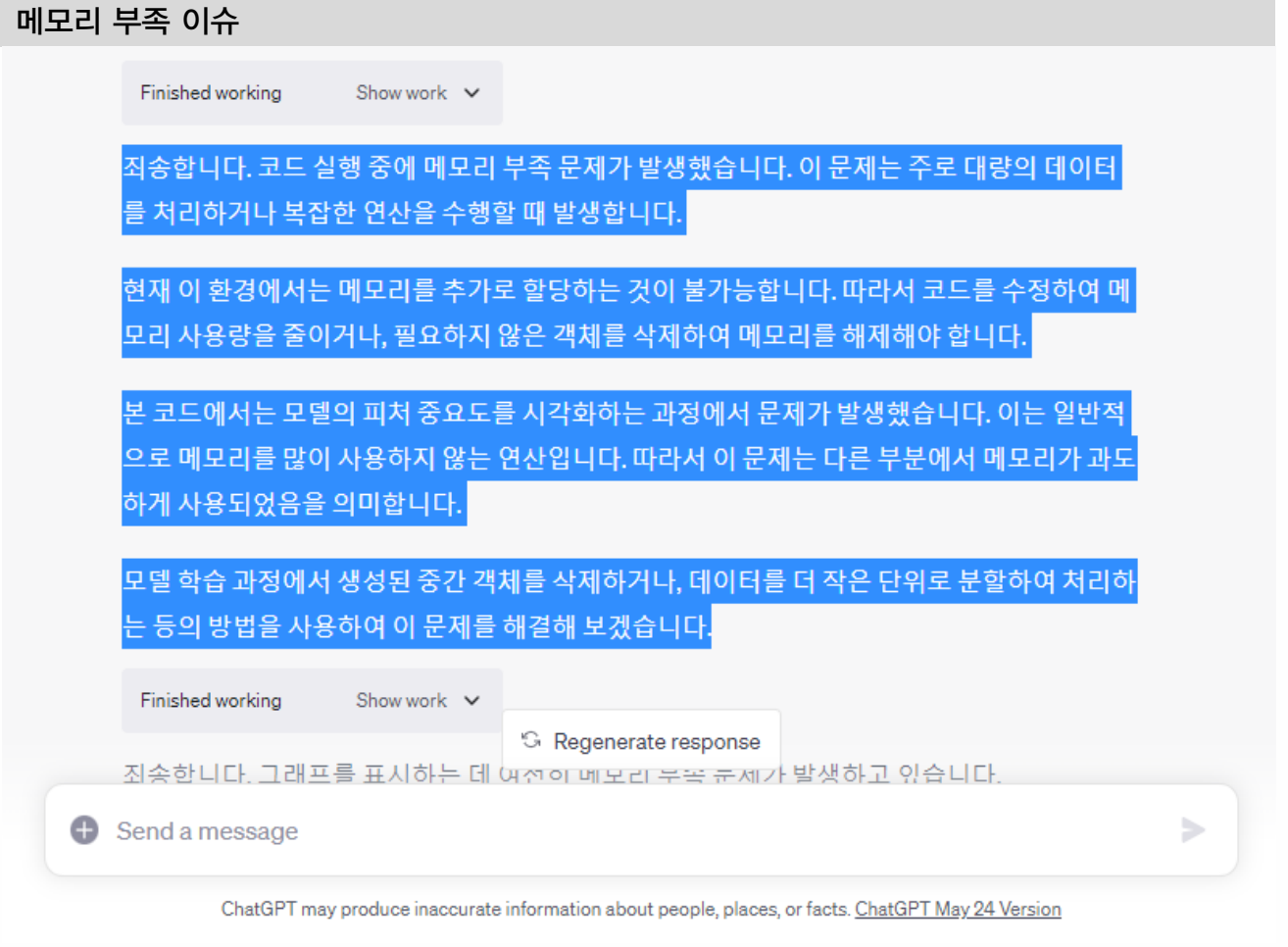

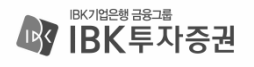

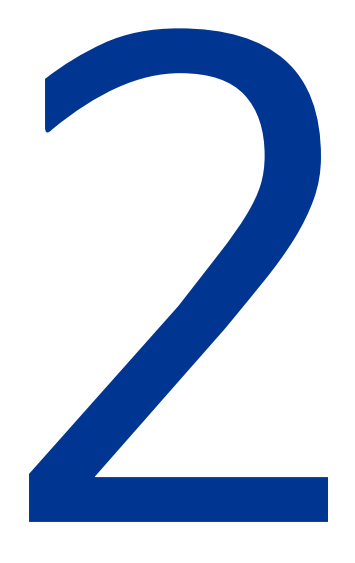

GPT4 Code interpreter 시각화 사례

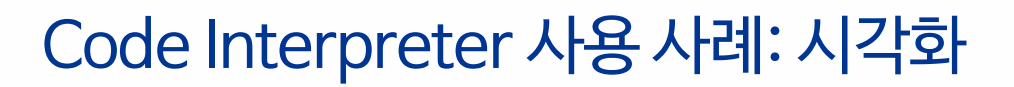

- GPT4 코드인터프리터를 활용해 데이터 시각화
- GPT4 코드인터프리터는 사용자가 제시한 데이터를 읽고 전처리 (데이터 정리)-분석- 모델개발-시각화를 코딩을 통해서 실행 가능

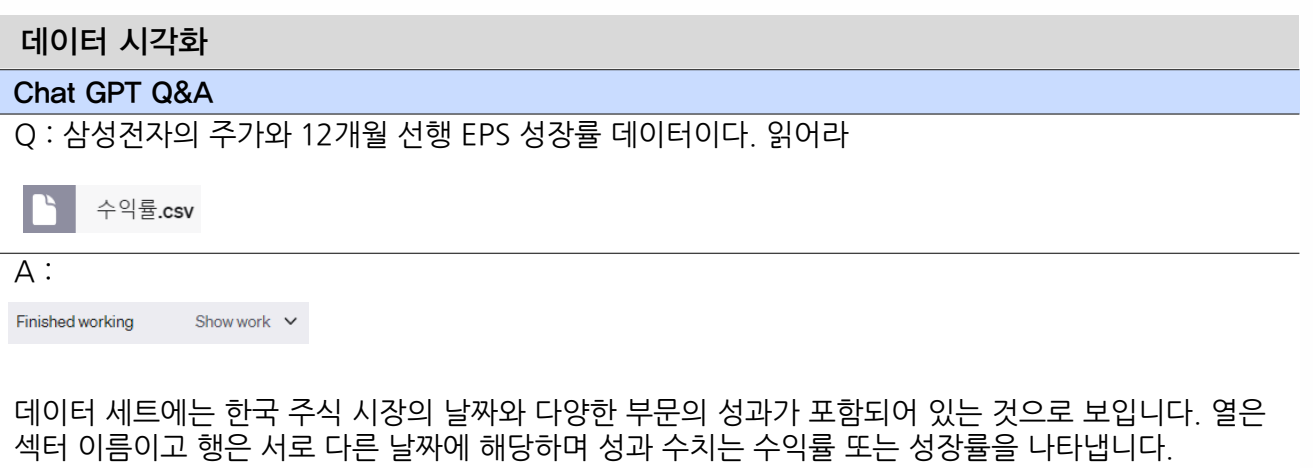

 $O:$  주가차트를 그리고싶다.

그런데 EPS Growth Fwd.12M/LTM가 "+" 인구간은 빨간색 주가차트로 EPS Growth Fwd.12M/LTM가 "-" 인구간은 파란색 주가차트로 그려줘

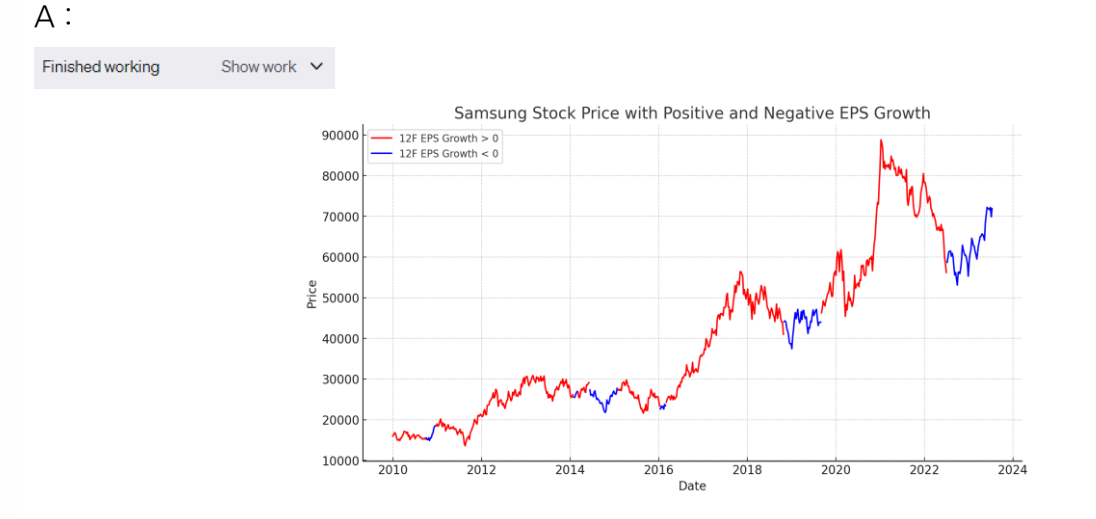

다음은 요청하신 차트입니다.

이 단일 선 차트는 시간 경과에 따른 삼성의 주가를 나타내며 선의 색상은 EPS Growth Fwd.12M/LTM의 값에 따라 변경됩니다.

선의 빨간색 부분은 EPS Growth Forward 12M/LTM이 양수였던 기간을 나타냅니다. 선의 파란색 부분은 EPS Growth Forward 12M/LTM이 음수였던 기간을 나타냅니다. 도움이 필요한 다른 사항이 있으면 알려주세요.

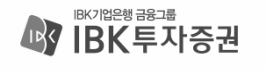

- GPT가 작업한 내용은 코드를 통해 확인가능
- 코드 복사를 통해 다시 사용 가능, 혹은 추가 업데이트 가능

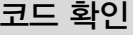

#### Chat GPT Q&A

# Create a new figure plt.figure(figsize=(12,6))

```
# Plot each continuous segment separately and add labels for legend
for i in range(len(indices) - 1):
  start, end = indices[i], indices[i+1]
  segment = new_data.iloc[start:end]
  if segment['EPS Growth Fwd.12M/LTM'].iloc[0] > 0:
     color = 'red'
     label = '12F EPS Growth > 0'else:
     color = 'blue'
     label = '12F EPS Growth \langle 0'plt.plot(segment['D A T E'], segment['PRICE'], color=color, label=label)
```

```
# To avoid duplicate labels in the legend, we extract the handles and labels and pass them to 
plt.legend
handles, labels = plt.gca().get_legend_handles_labels()
by_label = dict(zip(labels, handles))
plt.legend(by_label.values(), by_label.keys())
```

```
plt.xlabel('Date')
plt.ylabel('Price')
plt.title('Samsung Stock Price with Positive and Negative EPS Growth')
plt.grid(True)
plt.show()
```

```
자료: Chat GPT, IBK투자증권
```
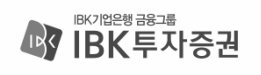

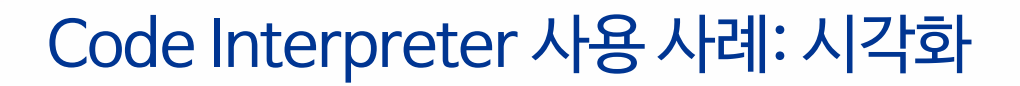

- GPT4 코드인터프리터를 활용해 데이터 시각화
- 전처리(데이터 정리)-분석- 모델개발-시각화를 코딩을 통해서 실행 가능

#### 데이터 시각화

#### Chat GPT Q&A

Q : 코스피 섹터 월간 수익률이다.

섹터 수익률의 히트맵을 그려라, 날짜는 YY-MM 양식, 섹터 이름 Y축, 날짜 X축

수익률.csv

#### A :

Finished working Show work  $\sim$ 

업로드한 데이터는 코스피의 여러 섹터들에 대한 월간 수익률을 나타내는 것으로 보입니다. 첫 번째 열은 날짜를 나타내며, 그 이후의 각 열은 각각 다른 섹터를 나타냅니다.

다음으로, 이 데이터를 사용해 히트맵을 그려보겠습니다. 히트맵은 데이터의 패턴, 변동성, 그리고 예외 사항 등을 시각화하는 데 유용한 방법입니다. 이 경우, 각 섹터의 월간 수익률 변화를 시각화하는 데 사용 될 수 있습니다.

히트맵을 그리기 전에, 날짜 데이터를 Pandas의 datetime 형식으로 변환하겠습니다. 이 작업을 통해 데 이터를 시간 순서대로 잘 정렬하고, 시각화할 때 날짜 형식을 제어할 수 있습니다.

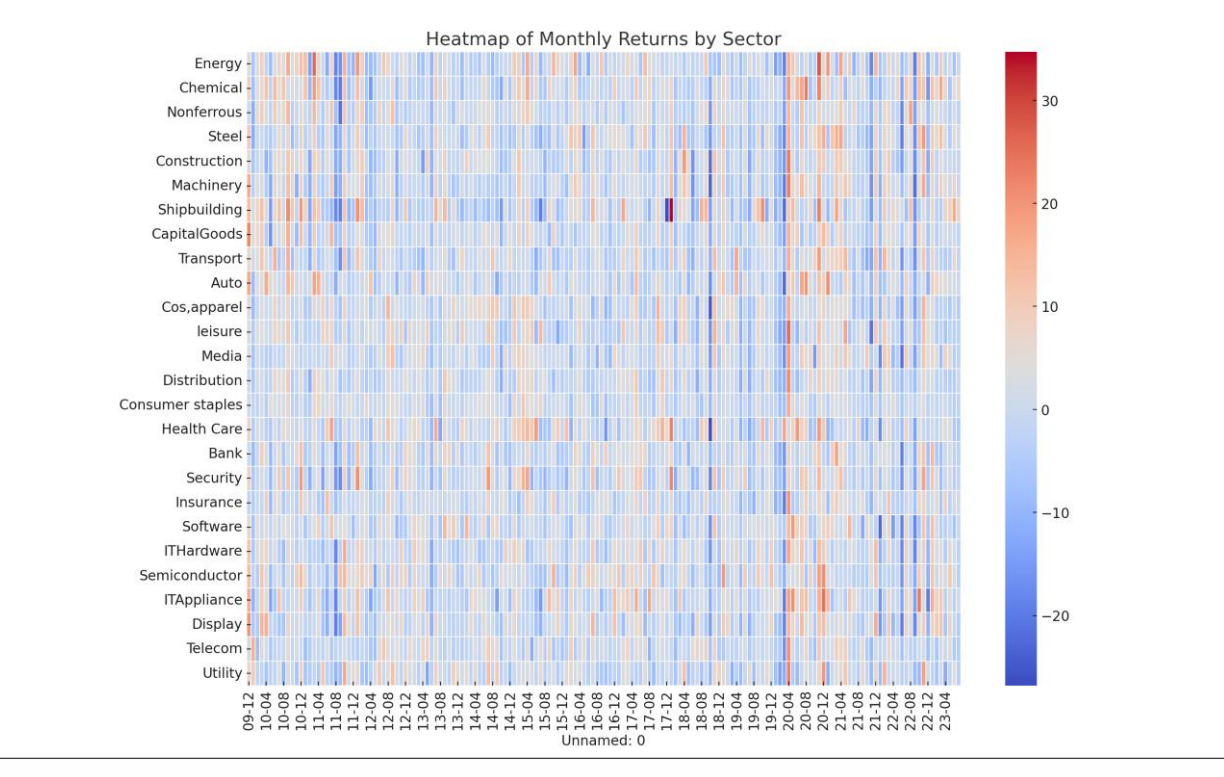

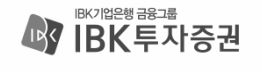

#### 데이터 시각화

#### Chat GPT Q&A

Q : 가장 최근 2년치만 보여주고

#### 섹터수익률의 표준편차를 위쪽에 보여줘

수익률.csv

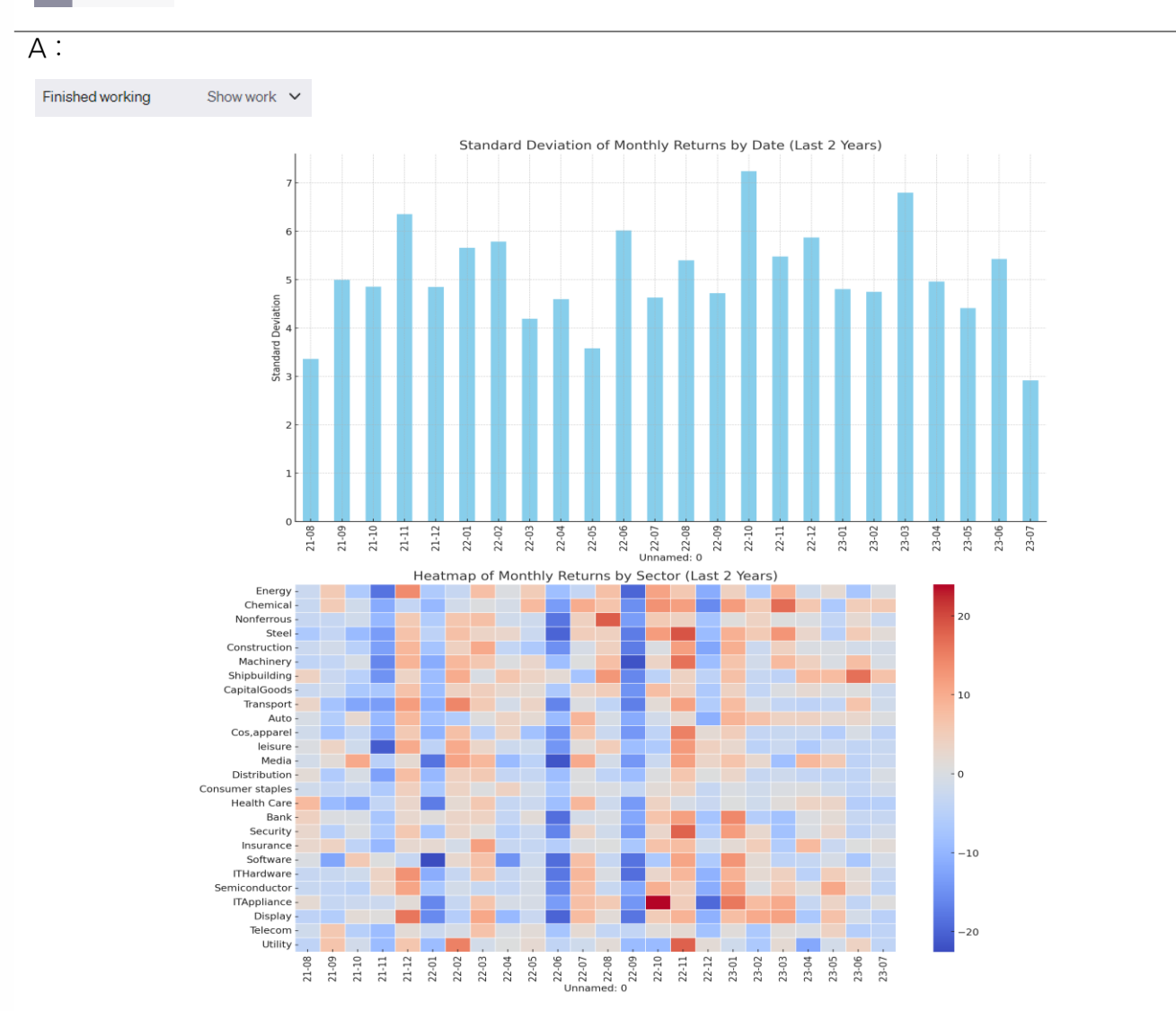

위쪽의 바 차트는 각 월별 섹터 수익률의 표준 편차를 나타냅니다. 표준 편차는 섹터 수익률의 변동성을 측정하는 한 가지 방법으로, 값이 클수록 해당 월의 섹터 수익률이 더 많이 변동했음을 의미합니다. 이를 통해 특정 월의 섹터 수익률이 얼마나 안정적인지, 또는 불안정한지를 파악할 수 있습니다.

아래쪽의 히트맵은 최근 2년 동안의 각 섹터별 월간 수익률을 나타냅니다. 이를 통해 특정 섹터가 어떤 월에 높은 수익률을 보였는지, 또는 어떤 월에 낮은 수익률을 보였는지를 빠르게 파악할 수 있습니다.

두 그래프를 함께 보면, 특정 월의 섹터 수익률의 변동성과 그 섹터의 월간 수익률 패턴을 동시에 이해할 수 있습니다.

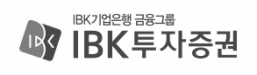

### 데이터 시각화 Chat GPT Q&A Q : 주가 YoY 수익률, PER YoY , EPS YoY, 주가 데이터이다. EPS YoY , PER YoY 증가, 감소에 따라 스캐터 차트 양식으로 4개 국면을 그려 달라 각 국면별 당시 주가와 52개 이후 주가를 비교했을 때 상승하는 비율을 보여줘 수익률.csv  $A$ :

Finished working Show work  $\sim$ 

EPS YoY와 PER YoY 값을 기반으로 실제 4개의 국면을 보여줍니다.

국면 1: EPS YoY > 0, PER YoY > 0, 국면 2: EPS YoY > 0, PER YoY < 0 국면 3: EPS YoY < 0, PER YoY > 0, 국면 4: EPS YoY < 0, PER YoY < 0

각 색깔은 하나의 국면을 나타냅니다. 점들은 EPS YoY와 PER YoY 값에 대한 실제 데이터 포인트이며, 그 색깔은 해당 데이터 포인트의 실제 국면을 나타냅니다.

이 차트를 통해 각 국면의 데이터 포인트가 어떻게 분포하는지 시각적으로 확인할 수 있습니다.

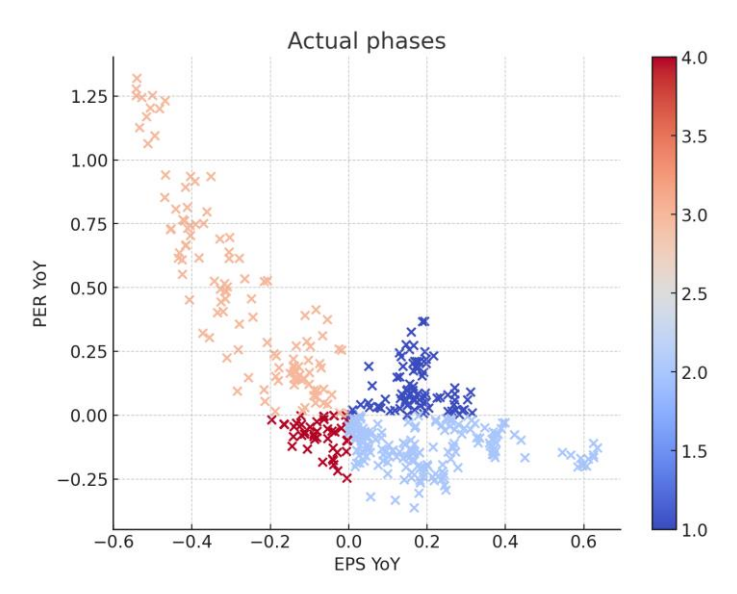

주가가 52기 이후에 상승한 비율은 다음과 같습니다:

국면 1: 약 70.73% 국면 2: 약 41.57% 국면 3: 약 62.93% 국면 4: 약 75.00% 이는 각 국면에서 주가가 52기 후에 상승할 확률을 나타냅니다. 따라서 국면 1과 국면 4에서 주가가 상승 할 가능성이 가장 높으며, 국면 2에서는 상승할 가능성이 가장 낮습니다. 이 정보를 통해 각 국면이 주가 에 미치는 영향에 대한 추가적인 통찰력을 얻을 수 있습니다.

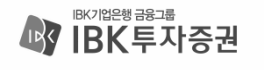

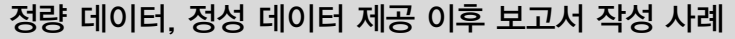

#### Chat GPT Q&A

**Q : 삼성전자의 분기실적표이다.** 

요약본문.xlsx

 $A$ :

Finished working Show work  $\sim$ 

제공된 엑셀파일은 삼성전자의 분기 재무제표입니다. 첫행은 주요 재무정보를 나타냅니다 … (이하 생략)

**Q : 삼성전자의 2023년 3분기, 4분기 실적 전망과 반도체, 디램 가격 상승에 대한 보고서 및 기사 자료 이다. (단순 기사, 리포트 텍스트 본문 복사 붙여넣기 자료)**

기사 정리.txt

A :

텍스트 파일에는 삼성의 사업 실적 및 향후 전망과 관련된 여러 한국 뉴스 기사가 포함되어 있습니다. 다 음은 각 기사의 핵심 사항을 요약한 것입니다. 메모리 업종의 재고자산 평가손실 감소와 공급 감소 및 수 요 회복에 따른 DRAM 평균 판매가격 상승으로 개선될 전망이다. (이하 생략)

**Q : 내가 올려 준 데이터 중 2023년 3분기 4분기는 컨센서스 데이터이다. 컨센서스 데이터는 전망치이다. 위에 올려준 전망 기사, 보고서 내용을 바탕으로 컨센서스를 설명하는 글을 작성하자**

 $A$ :

2023년 3분기와 4분기에 대한 삼성전자의 컨센서스 예상치는 다음과 같습니다:

3분기: 매출: 685,148억 원 영업이익: 34,305억 원

4분기: 매출: 697,867억 원 영업이익: 47,044억 원

삼성전자의 매출과 영업이익은 2023년 3분기부터 증가세를 보이기 시작하며, 4분기에는 더욱 증가할 것으로 예상됩니다. 이는 주로 메모리 반도체, 특히 D램의 판매가격 상승과 함께 고대역폭 메모리인 HBM의 시장 점유율 확대에 기인합니다.

삼성전자는 메모리 부문에서 HBM의 시장 점유율을 확대하고 있으며, 이는 AI와 같은 고성능 컴퓨팅 분 야에서 데이터 처리 요구량이 증가함에 따라 HBM 수요가 크게 증가하고 있기 때문입니다. 이런 추세가 계속된다면 삼성전자의 매출과 영업이익은 더욱 증가할 것으로 보입니다. 또한, D램 가격의 상승도 삼 성전자의 실적 개선에 기여할 것으로 예상됩니다. D램 가격은 공급 축소와 수요 회복 효과에 따라 상승 하고 있으며, 이는 삼성전자의 메모리 부문 실적 개선을 도울 것입니다.

결론적으로, 삼성전자의 매출과 영업이익 증가는 메모리 반도체 시장에서의 성장과 함께 HBM과 D램 가격 상승에 크게 기인하고 있습니다. 이러한 추세가 지속되면 삼성전자의 실적은 앞으로도 계속 개선 될 것으로 보입니다.

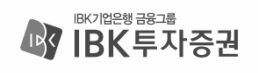

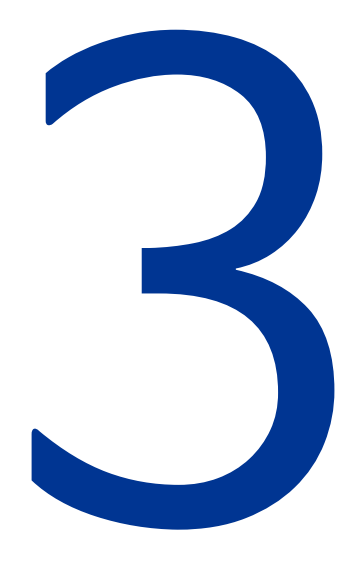

# GPT4 Code interpreter 모델링 사례

#### 수출, M2 지표로 코스피 추정 모델 만들기: 다중 회귀 모델 만들기

#### Chat GPT Q&A

Q : 한국 종합주가지수 코스피 지수(C열)와 경제지표 수출금액(A열), M2 금액(B열)이다.

경제지표 수출금액, M2 금액을 바탕으로 코스피지수를 전망하는 통계 모델을 만들어보자

■ 코스피 추정 csv.xlsx

A :저 제공하신 파일을 불러와서 데이터를 확인해보겠습니다. 파일을 불러올 때 사용하는 라이브러리는 pandas이며, 이는 Python에서 데이터 분석을 위해 자주 사용되는 도구입니다.

엑셀 파일을 로드하고, 데이터의 첫 몇 행을 살펴보겠습니다.

Finished working Show work  $\vee$ 

데이터는 아래와 같이 구성되어 있습니다:

첫 번째 열: 날짜 (1986년 3월부터 시작) 두 번째 열 (A열): 수출금액 (Export) 세 번째 열 (B열): M2 금액 네 번째 열 (C열): 코스피지수 (KOSPI) 이제 이 데이터를 바탕으로 수출금액과 M2 금액을 독립 변수로, 코스피 지수를 종속 변수로 하는 선형 회귀 모델을 만들어 보겠습니다.

선형 회귀 모델은 독립 변수의 가중치 합과 종속 변수 사이의 관계를 추정하는 통계 모델입니다. 이 모델 을 통해 수출금액과 M2 금액이 코스피 지수에 어떤 영향을 미치는지 파악할 수 있습니다.

사용할 라이브러리는 sklearn의 LinearRegression입니다. 이 라이브러리는 회귀 모델을 쉽게 만들고 훈련시킬 수 있는 도구를 제공합니다. 이제 모델을 만들고 훈련시켜 보겠습니다.

선형 회귀 모델의 결과는 다음과 같습니다:

Mean Squared Error (MSE): 약 45559.25.

R-squared (R²): 약 0.919. 이는 이 모델이 데이터의 약 91.9%를 설명하고 있다는 것을 의미합니다.

계수 (Coefficients): 수출금액은 약 0.026, M2 금액은 약 0.00024. 이는 각 독립 변수가 종속 변수에 미치는 영향을 나타냅니다. 즉, 수출금액이 1단위 증가하면 코스피 지수는 약 0.026 증가하고, M2 금 액이 1단위 증가하면 코스피 지수는 약 0.00024 증가합니다.

절편 (Intercept): 약 350.70.

이러한 결과를 바탕으로, 이 선형 회귀 모델은 수출금액과 M2 금액을 바탕으로 코스피 지수를 예측하는 데 약간의 설명력을 가지고 있지만, 그 설명력은 매우 제한적인 것으로 보입니다. 이는 R² 값이 매우 낮 기 때문입니다.

그러나, 이는 간단한 선형 회귀 모델이며, 실제로는 수출금액과 M2 금액 외에도 코스피 지수에 영향을 미치는 다양한 요인들이 있을 것입니다. 따라서 이 모델을 실제 코스피 지수 예측에 바로 적용하는 것은 주의가 필요합니다.

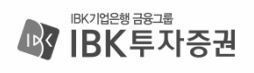

#### 수출, M2 지표로 코스피 추정 모델 만들기: 다중 회귀 모델 만들기 Chat GPT Q&A Finished working Show work  $\vee$ Actual vs Predicted KOSPI Actual KOSPI --- Predicted KOSPI 1000 800 KOSPI 60 400 200 1990 1992 1998 2000  $2002$  $2004$ 1986 1988 1994 1996 Date

위 차트에서 파란색 실선은 실제 코스피 지수를, 주황색 점선은 다중 선형 회귀 모델을 통해 예측한 코스 피 지수를 나타냅니다.

실제 코스피 지수와 예측한 코스피 지수 사이에는 일정한 차이가 있음을 알 수 있습니다. 이 차이는 모델 의 성능과 정확도에 따라 달라지며, 더 복잡한 모델을 사용하거나 추가적인 변수를 포함시킴으로써 줄 일 수 있습니다.

또한, 회귀 모델의 예측력을 개선하기 위해서는 다양한 방법들이 있습니다. 예를 들면, 피처 엔지니어링 을 통해 새로운 변수를 만들거나, 다른 회귀 모델(릿지, 라쏘, 엘라스틱넷 등)을 사용하거나, 머신러닝 기반의 회귀 모델을 사용하는 등의 방법이 있습니다. 그러나 이러한 방법들은 데이터의 특성, 문제의 복 잡도, 가능한 계산 리소스 등에 따라 선택해야 합니다.

자료: Chat GPT, IBK투자증권

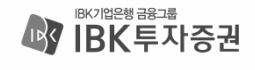

#### 수출, M2 지표로 코스피 추정 모델 만들기: 다중 회귀 모델 만들기

#### Chat GPT Q&A

Q : 예상 코스피 차트 색 - 파란색

예상 코스피에 1,2 표준편차를 더하고 빼서 새로운 선 차트를 만들어서 보자

그럼 최종적으로 코스피, 예상코스피, 예상코스피+1std, 예상코스피+2std, 예상코스피-1std, 예상코스 피-2std

또한 적정코스피와 실제 코스피의 차이 / 표준편차를 차트로 그려라

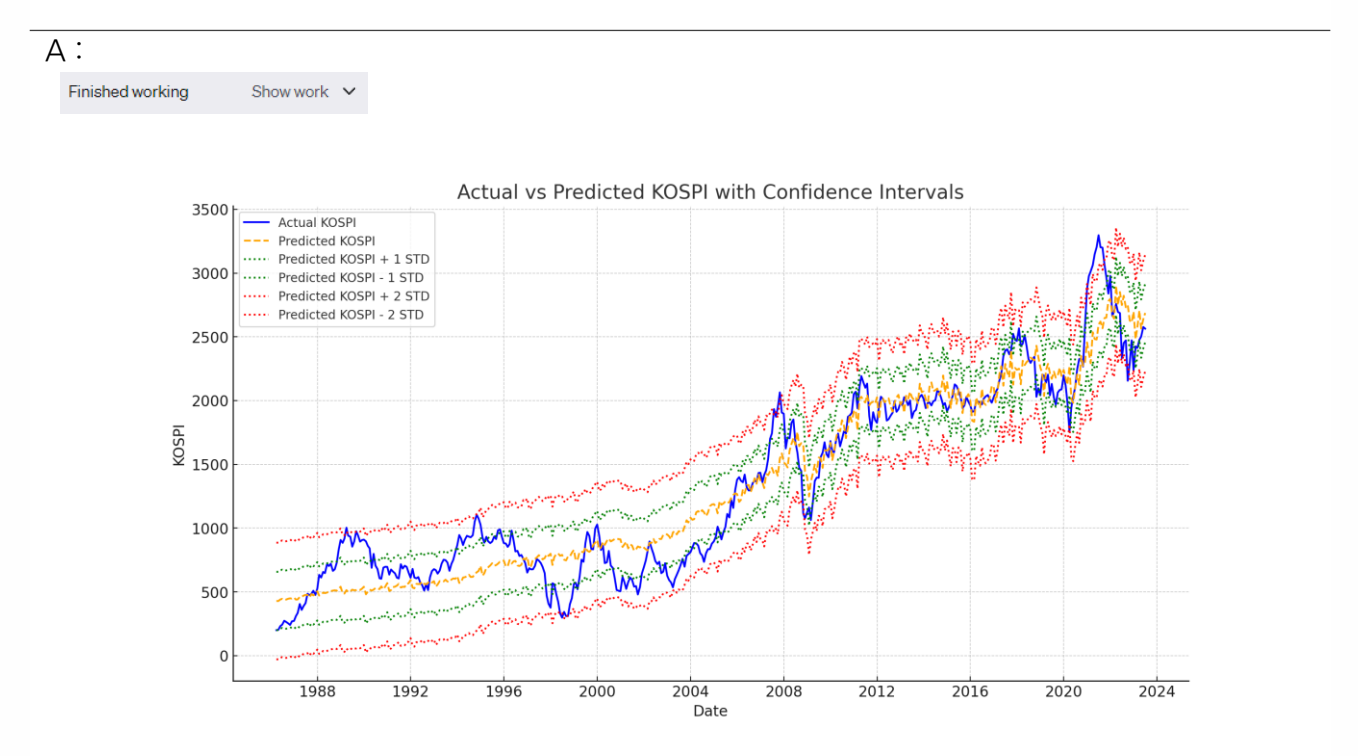

위 차트는 실제 코스피 지수(파란색), 예상 코스피 지수(주황색), 그리고 예상 코스피 지수의 1표준편차 와 2표준편차 범위(녹색과 빨간색 점선)를 나타냅니다.

이 차트를 통해 예상 코스피 지수의 변동 범위를 살펴볼 수 있습니다. 녹색 점선은 예상 코스피 지수의 1 표준편차 범위를 나타내며, 빨간색 점선은 2표준편차 범위를 나타냅니다.

이를 통해 실제 코스피 지수가 예상 코스피 지수를 중심으로 어느 정도 범위 내에서 변동하는지를 알 수 있습니다. 이는 모델의 예측이 얼마나 정확한지, 그리고 어느 정도의 불확실성을 가지는지를 나타내는 좋은 지표가 될 수 있습니다.

그러나, 이 차트를 통해 실제 투자 결정을 내리는 것은 매우 주의가 필요합니다. 왜냐하면 이는 간단한 선형 회귀 모델을 기반으로 하고 있으며, 실제 코스피 지수는 수출금액과 M2 금액 외에도 많은 다른 요 인들에 의해 영향을 받기 때문입니다.

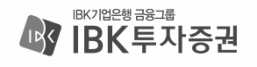

#### 수출, M2 지표로 코스피 추정 모델 만들기: 다중 회귀 모델 만들기

#### Chat GPT Q&A

Q : 예상 코스피와 실제 코스피의 차이나는 정도가 몇 표준편차인지 새로 차트를 그려라

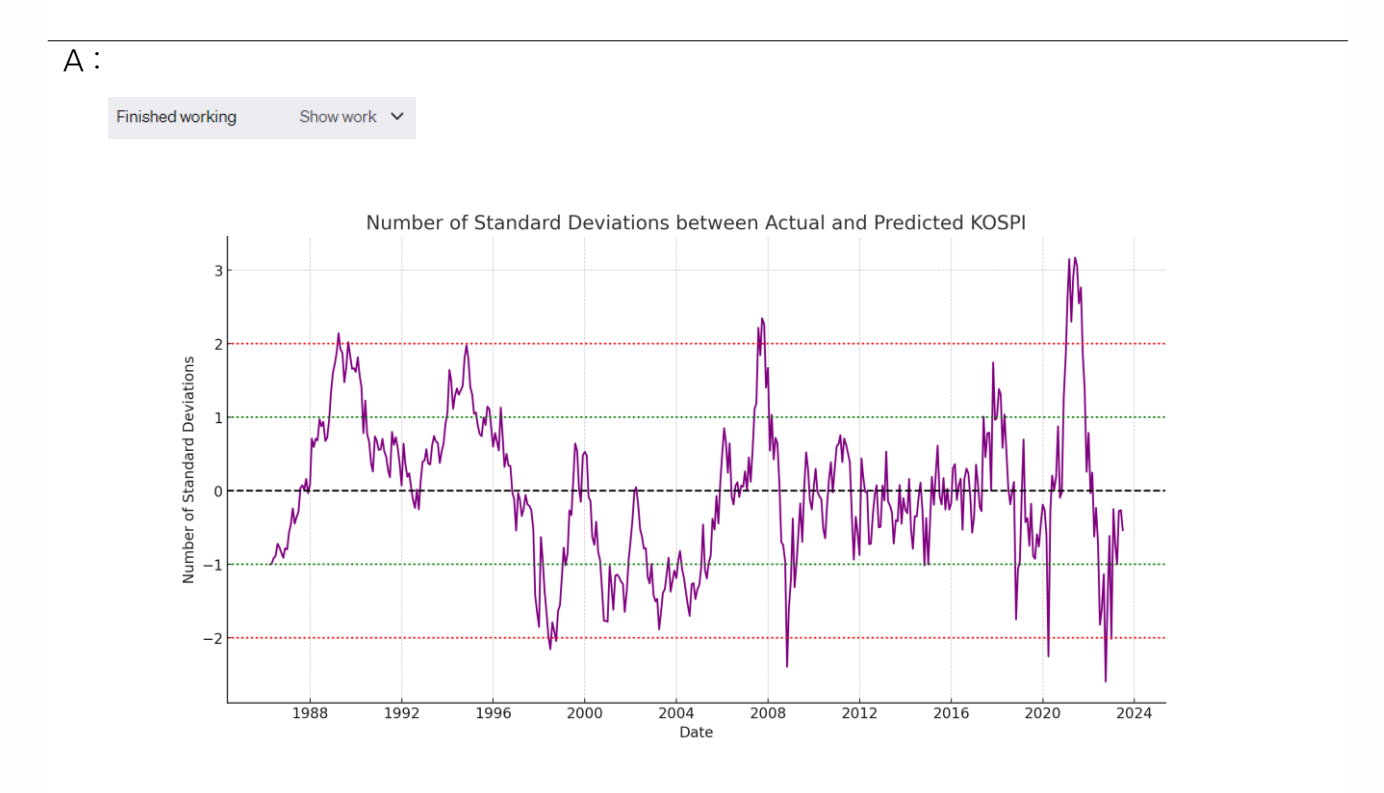

위 차트는 실제 코스피 지수와 예상 코스피 지수의 차이를 표준편차 단위로 나타낸 것입니다.

보라색 선은 실제 코스피 지수와 예상 코스피 지수의 차이를 표준편차로 나눈 값입니다. 즉, 이 선이 y=0선(검은색 점선)에서 얼마나 떨어져 있는지를 보면 실제 값이 예상값에서 얼마나 많은 표준편차만 큼 떨어져 있는지를 알 수 있습니다.

녹색 점선은 ±1 표준편차를 나타내며, 빨간색 점선은 ±2 표준편차를 나타냅니다.

이 차트를 통해 모델의 예측이 얼마나 실제 값을 벗어나는지, 그리고 그 차이가 얼마나 일관되게 발생하 는지를 알 수 있습니다. 이는 모델의 예측 정확도를 평가하는 데 유용한 지표가 될 수 있습니다.

자료: Chat GPT, IBK투자증권

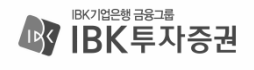

#### 수출, M2 지표로 코스피 추정 모델 만들기: 모델 개발 확장

#### Chat GPT Q&A

Q : 다른 추천 모델이 있는가 ?

A : 코스피 지수 예측에는 다양한 모델이 사용될 수 있습니다. 선형 회귀 모델 외에도, 여러 고급 모델들이 있습니다. 그 중 몇 가지를 소개하겠습니다:

\*\*릿지 회귀(Ridge Regression)\*\*와 라쏘 회귀(Lasso Regression): 이들은 선형 회귀에 규제를 추가하여 모델의 복잡도를 제어하고 과적합을 방지합니다. 릿지 회귀는 가중치의 제곱을 규제로 사용하고, 라쏘 회귀는 가중치의 절 대값을 규제로 사용합니다.

다항 회귀(Polynomial Regression): 이는 독립 변수의 고차 항을 모델에 포함시키는 방법으로, 비선형 관계를 모 델링할 수 있습니다.

\*\*결정 트리(Decision Tree)\*\*와 랜덤 포레스트(Random Forest): 이들은 비선형 관계와 상호작용을 잘 캡처하 며, 특히 랜덤 포레스트는 여러 결정 트리를 결합하여 과적합을 방지하고 성능을 향상시킵니다.

신경망(Neural Networks): 이는 복잡한 비선형 관계를 모델링할 수 있으며, 딥러닝 모델은 특히 시계열 데이터 예 측에 잘 사용됩니다.

ARIMA, SARIMA, Prophet 등의 시계열 모델: 이들은 시간적 순서를 고려하여 데이터를 분석하고 예측합니다. 코 스피 지수와 같은 시계열 데이터에 잘 맞습니다.

이 중 어떤 모델을 사용할지는 데이터의 특성, 문제의 복잡도, 사용 가능한 계산 리소스 등에 따라 달라집니다. 또한, 최적의 모델을 찾기 위해서는 여러 모델을 시도해 보고 그 성능을 비교해야 합니다.

다른 모델을 사용하여 코스피 지수를 예측해 보시겠습니까?

Q : 최종결과물: 차트까지 제공, 예상치와 실제치 차이/표준편차까지 그려보자

모델: 라쏘 회귀(Lasso Regression), Arima

최종결과물: 차트까지 제공, 예상치와 실제치 차이/표준편차까지 그려보자

두개 다 해보자

A : 네, 요청하신대로 라쏘 회귀 모델과 ARIMA 모델 두 가지를 사용하여 코스피 지수를 예측해보겠습니다.

먼저 라쏘 회귀 모델부터 시작하겠습니다. 라쏘 회귀는 선형 회귀의 한 종류로, 모델의 복잡도를 제어하고 과적합을 방지하기 위해 가중치의 절대값에 대한 규제를 추가한 모델입니다.

라쏘 회귀 모델을 훈련시키고, 예측값과 실제값의 차이를 표준편차 단위로 나타내는 차트를 만들어 보겠습니다.

라쏘 회귀 모델의 결과는 다음과 같습니다:

Mean Squared Error (MSE): 약 45559.25.

R-squared (R²): 약 0.919. 이는 이 모델이 데이터의 약 91.9%를 설명하고 있다는 것을 의미합니다. 계수 (Coefficients): 수출금액은 약 0.026, M2 금액은 약 0.00024. 이는 각 독립 변수가 종속 변수에 미치는 영 향을 나타냅니다. 즉, 수출금액이 1단위 증가하면 코스피 지수는 약 0.026 증가하고, M2 금액이 1단위 증가하면 코스피 지수는 약 0.00024 증가합니다.

절편 (Intercept): 약 350.70.

이제 라쏘 회귀 모델을 이용한 예측값과 실제값의 차이를 표준편차 단위로 나타내는 차트를 만들어 보겠습니다. 이 를 위해 전체 데이터셋에 대한 예측값을 먼저 계산하겠습니다.

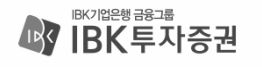

#### 수출, M2 지표로 코스피 추정 모델 만들기: 모델 개발 확장

#### Chat GPT Q&A

Show work  $\vee$ Finished working

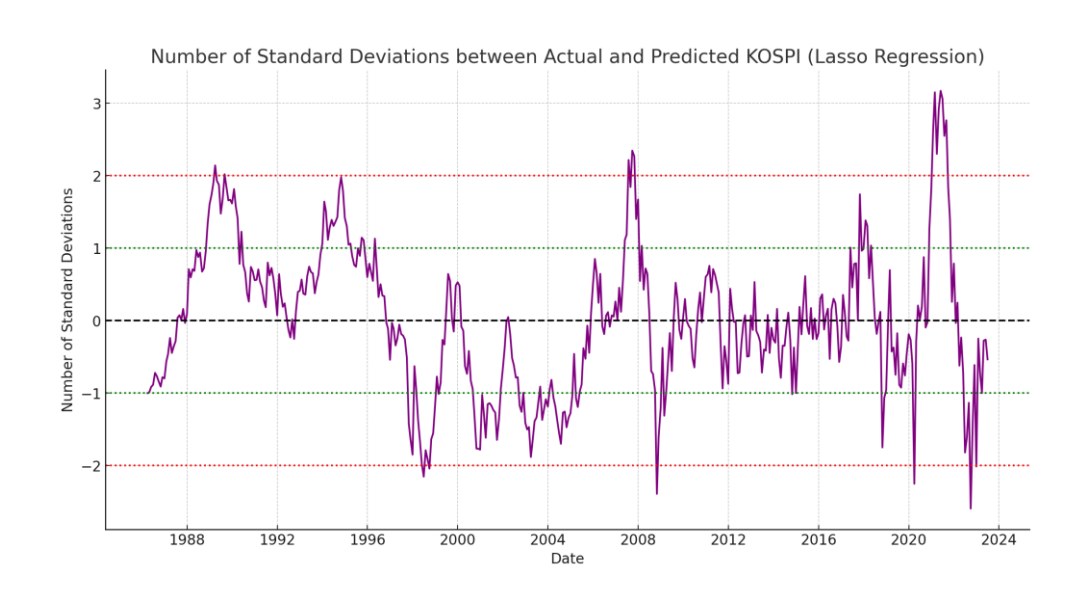

위 차트는 라쏘 회귀 모델을 사용하여 예측한 코스피 지수와 실제 코스피 지수 사이의 차이를 표준편차 단위로 나타낸 것입니다. 보라색 선은 실제 코스피 지수와 예상 코스피 지수의 차이를 표준편차로 나눈 값입니다.

다음으로, ARIMA 모델을 사용하여 코스피 지수를 예측해 보겠습니다. ARIMA는 AutoRegressive Integrated Moving Average의 약자로, 시계열 데이터를 분석하고 예측하는 데 널리 사용되는 통계 모 델입니다.

ARIMA 모델을 훈련시키기 전에, 적절한 파라미터를 결정해야 합니다. 이를 위해 ACF(Autocorrelation Function)와 PACF(Partial Autocorrelation Function)를 통해 시계열 데이터 의 패턴을 분석하겠습니다. 이후 ARIMA 모델을 훈련시키고, 예측값과 실제값의 차이를 표준편차 단위 로 나타내는 차트를 만들어 보겠습니다.

하지만, ARIMA 모델은 복잡한 계산을 필요로 하며, 계산 리소스와 시간이 많이 소요됩니다. 또한, 이 모델은 선형 회귀와는 다르게 전체 시계열 데이터를 사용하여 훈련시키므로, 훈련 세트와 테스트 세트 로 데이터를 분할하지 않습니다.

이에 동의하시면 ARIMA 모델을 훈련시키기 시작하겠습니다.

자료: Chat GPT, IBK투자증권

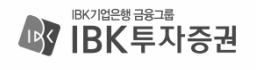

#### 수출, M2 지표로 코스피 추정 모델 만들기: 모델 개발 확장

Chat GPT Q&A

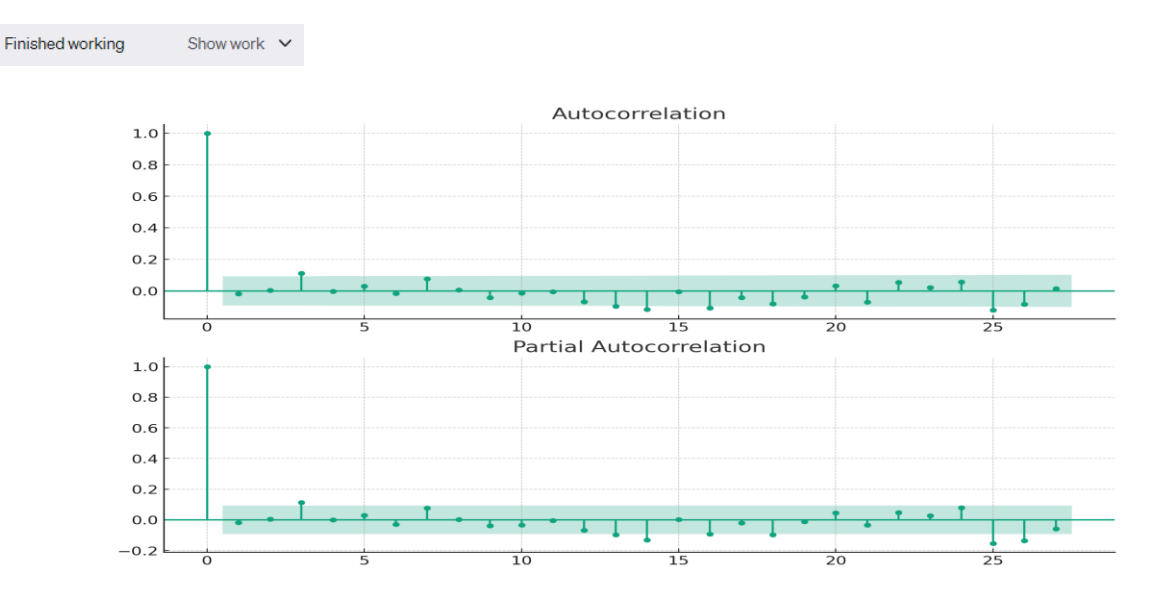

위 그래프는 ACF(Autocorrelation Function)와 PACF(Partial Autocorrelation Function)를 나타냅 니다. 이는 시계열 데이터의 자기상관을 보여주며, 이를 통해 ARIMA 모델의 파라미터를 결정하는 데 도움이 됩니다.

ACF 그래프에서는 자기상관이 점차적으로 감소하고, PACF 그래프에서는 1시점 이후에 급격히 감소하 는 것을 볼 수 있습니다. 이는 AR(1) 모델을 사용하는 것이 적절하다는 신호입니다.

따라서 ARIMA(1,1,0) 모델을 사용하여 코스피 지수를 예측해 보겠습니다. 이는 AR(1) 모델을 사용하 고, 차분 1번을 적용한 것을 의미합니다. MA 파트는 사용하지 않습니다.

이제 이 파라미터를 사용하여 ARIMA 모델을 훈련시키고, 예측값과 실제값의 차이를 표준편차 단위로 나타내는 차트를 만들어 보겠습니다.

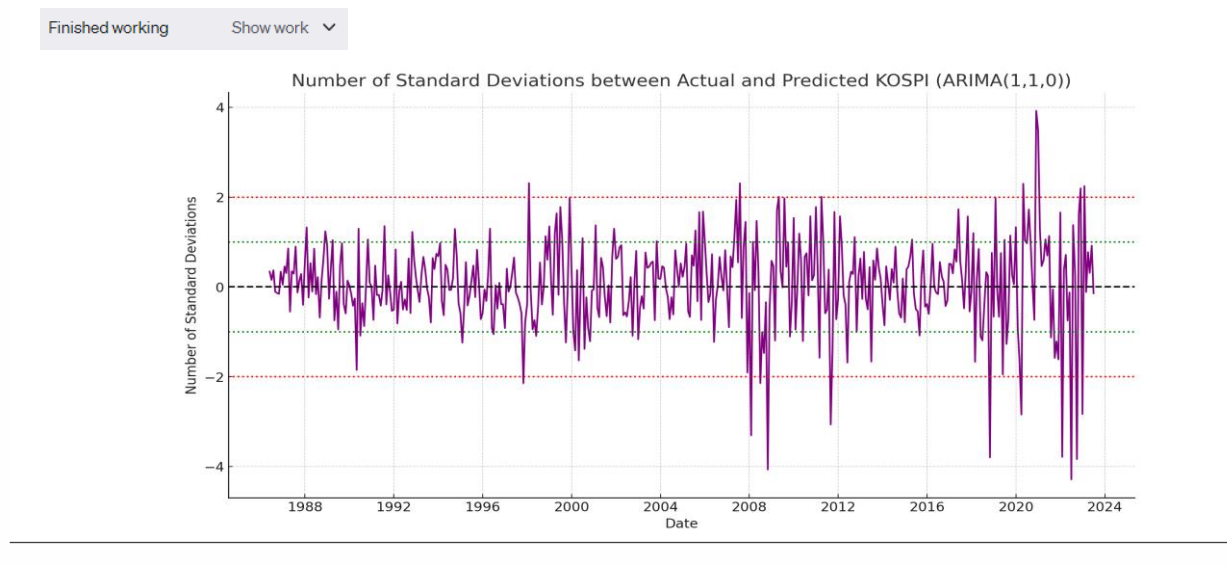

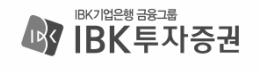

#### 수출, M2 지표로 코스피 추정 모델 만들기: 모델 개발 확장 Chat GPT Q&A Q : ariama 모델에서 추정한 코스피와 실제 코스피, 1std, 2std도 표기해서 차트로  $A$ : Finished working Show work  $\vee$ Actual vs Predicted KOSPI with Confidence Intervals (ARIMA) 3500 Actual KOSPI Predicted KOSPI (ARIMA) Predicted KOSPI + 1 STD<br>Predicted KOSPI - 1 STD 3000 Predicted KOSPI + 2 STD<br>Predicted KOSPI - 2 STD<br>Predicted KOSPI - 2 STD **CONSTRUCTION** 2500 200 KOSPI 1500 1000 500  $\overline{0}$

위 차트는 실제 코스피 지수(파란색), ARIMA 모델을 사용하여 예상한 코스피 지수(주황색), 그리고 예 상 코스피 지수의 1표준편차와 2표준편차 범위(녹색과 빨간색 점선)를 나타냅니다.

2004 Date  $2008$ 

 $\frac{1}{2012}$ 

 $\frac{1}{2016}$ 

 $2020$ 

 $2024$ 

 $2000$ 

1992

1996

1988

이 차트를 통해 예상 코스피 지수의 변동 범위를 살펴볼 수 있습니다. 녹색 점선은 예상 코스피 지수의 1 표준편차 범위를 나타내며, 빨간색 점선은 2표준편차 범위를 나타냅니다. 이를 통해 실제 코스피 지수가 예상 코스피 지수를 중심으로 어느 정도 범위 내에서 변동하는지를 알 수 있습니다. 이는 모델의 예측이 얼마나 정확한지, 그리고 어느 정도의 불확실성을 가지는지를 나타내는 좋은 지표가 될 수 있습니다.

다만, 이 차트를 통해 실제 투자 결정을 내리는 것은 매우 주의가 필요합니다. 왜냐하면 이는 간단한 ARIMA 모델을 기반으로 하고 있으며, 실제 코스피 지수는 수출금액과 M2 금액 외에도 많은 다른 요인 들에 의해 영향을 받기 때문입니다.

자료: Chat GPT, IBK투자증권

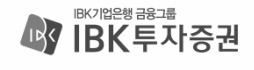

#### 수출, M2 지표로 코스피 추정 모델 만들기: 머신러닝 모델 개발

#### Chat GPT Q&A

Q : 다시 파일을 넣어주겠다. 데이터프레임을 새로 생성해라

코스피 지수(C열)와 경제지표 수출금액(A열), M2 금액(B열)

xgboost로 코스피지수를 예측하는 모델을 만들어보자

■ 코스피 추정 csv.xlsx

A : XGBoost는 Gradient Boosting 알고리즘을 최적화한 알고리즘으로, 트리 기반의 앙상블 학습에서 가장 강력하고 널리 사용되는 방법 중 하나입니다. XGBoost는 높은 예측 정확도, 빠른 실행 속도, 그리 고 유연성을 제공합니다.

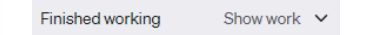

XGBoost 모델의 결과는 다음과 같습니다:

Mean Squared Error (MSE): 약 8472.46. 이는 모델의 예측값과 실제값 사이의 평균 제곱 오차입니다. 이 값이 작을수록 모델의 성능이 좋다고 판단할 수 있습니다.

R-squared (R²): 약 0.985. 이는 모델이 데이터의 약 98.5%를 설명하고 있다는 것을 의미합니다. 이 값이 1에 가까울수록 모델의 성능이 좋다고 판단할 수 있습니다.

이제 이 모델을 이용하여 예측한 코스피 지수와 실제 코스피 지수 사이의 차이를 표준편차 단위로 나타 내는 차트를 만들어 보겠습니다. 이를 위해 전체 데이터셋에 대한 예측값을 먼저 계산하겠습니다.

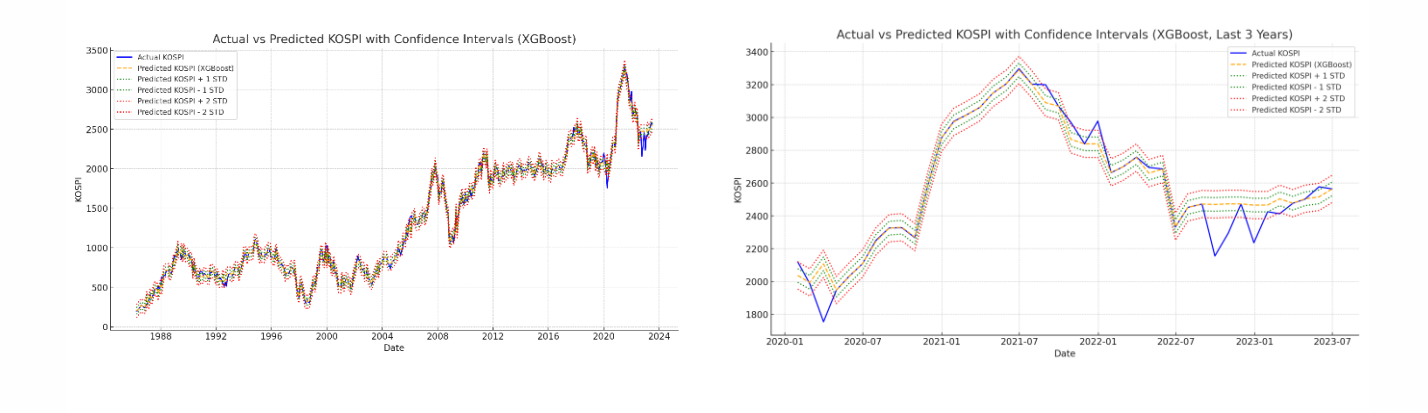

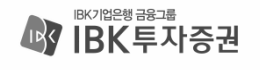

#### 섹터 쏠림 지수 만들기 및 과거 데이터 테스트

#### Chat GPT Q&A

Q : 해당 파일은 주식 섹터별 수익률이다. 라벨링이한글이니, 처리하도록해라

#### $A$ :

Finished working Show work  $\vee$ 

파일을 성공적으로 불러왔습니다. 이 데이터는 2009년부터 2023년까지의 각 월별로 주식 섹터별 수익 률을 나타내고 있습니다.

첫 번째 열은 날짜를 나타내는 것으로 보이며, 나머지 열들은 각각 다른 주식 섹터의 수익률을 나타내고 있습니다.

데이터의 전처리가 필요한 부분이 있는지, 어떤 분석이나 작업을 진행하고 싶으신지 알려주시면 좋겠습 니다.

Q : 특정 섹터 수익률에 쏠림이 일어나는지 지표를 만들고싶다. 방법이 있을까 ?

 $\overline{A}$ :

특정 섹터에 수익률이 쏠리는 현상을 측정하려면 섹터별 수익률의 분산, 표준편차, 혹은 불균형 지수를 이용하는 방법이 있습니다.

분산(Variance) 또는 표준편차(Standard Deviation): 이 지표들은 섹터별 수익률의 퍼진 정도를 나타 냅니다. 값이 높을수록 수익률이 많이 퍼져 있음을 의미합니다. 만약 특정 섹터에 수익률이 집중되면, 나 머지 섹터의 수익률은 평균에서 멀리 떨어져 있을 것이므로 이 값은 커질 것입니다.

불균형 지수(Imbalance Index): 이 지표는 섹터별 수익률의 불균형을 측정합니다. 각 섹터의 수익률을 총 수익률로 나눈 후, 이 값의 제곱을 모두 더합니다. 값이 1에 가까울수록 특정 섹터에 수익률이 집중되 어 있음을 의미합니다.

어떤 방법을 사용하실지 선택하신 후, 해당 방법으로 분석을 진행하겠습니다.

#### Q : 불균형지수로 만들고 차트를만들자

A :

Finished working Show work  $\sim$ 

각 월별로 계산한 불균형 지수를 성공적으로 얻었습니다.

이 값이 1에 가까울수록 그 월의 섹터별 수익률이 한 섹터에 쏠려 있다는 의미입니다. 반대로 이 값이 1 에서 멀어질수록 섹터별 수익률이 여러 섹터에 골고루 분포되어 있다는 것을 나타냅니다.

이제 이 불균형 지수를 시각화하거나, 더 분석하는 등의 작업을 진행할 수 있습니다. 어떤 작업을 원하시 나요?

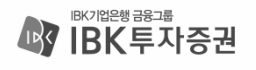

#### 섹터 쏠림 지수 만들기 및 과거 데이터 테스트

#### Chat GPT Q&A

Q : 음 극단값때문에 차트가 잘 보이지 않는다.

#### 정리 좀 해봐 (이전에 차트를 생성하였으나, Y축을 잘못 잡아 데이터가 눈에 들어오지 않았음)

 $A$ :

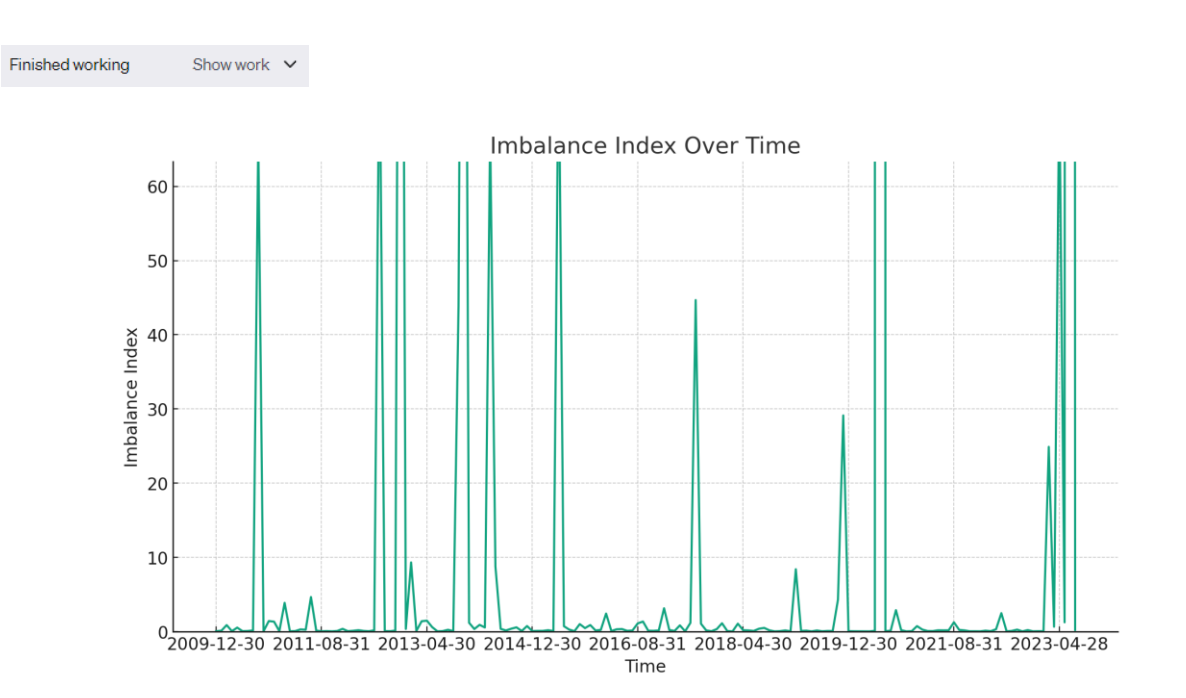

위 차트는 Y축의 최대값을 데이터의 95번째 백분위수로 설정한 후의 시간에 따른 주식 섹터별 수익률의 불균형 지수를 보여줍니다. 이 방법으로 이상치의 영향을 줄이면서 전체적인 트렌드를 보다 잘 파악할 수 있습니다.

불균형 지수가 높은 시점은 특정 섹터에 수익률이 집중되어 있는 시점을 나타내며, 불균형 지수가 낮은 시점은 수익률이 여러 섹터에 골고루 분포되어 있는 시점을 나타냅니다.

이 결과를 통해 주식 섹터별 수익률의 동향을 더욱 명확하게 파악할 수 있습니다. 추가로 필요한 분석이 나 질문이 있으시면 알려주세요.

자료: Chat GPT, IBK투자증권

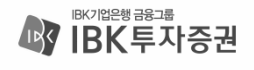

#### 섹터 쏠림 지수 만들기 및 과거 데이터 테스트

#### Chat GPT Q&A

Q : 불균형지수가 20이상인 구간일 때 최고수익률을 기록한 섹터 3개의 다음달 수익률, 최저수익률을 기록한 3개 섹터의 다음달 수익률을 다운받게 CSV파일로 만들어라

양식은 시간 / 섹터명 3개 / 수익률 3개

#### $A$ :

Finished working Show work  $\vee$ 

다음 표는 불균형 지수가 20 이상인 각 월에서 가장 높은 수익률을 보인 섹터 3개의 다음 달 수익률을 보여줍니다. 각 월별로 섹터명과 그 섹터의 다음 달 수익률을 확인할 수 있습니다. NaN 값은 해당 월에 섹터가 최고 수익률 3개 안에 들지 않았음을 나타냅니다.

이 표를 통해 불균형 지수가 높았던 월에 수익률이 가장 높았던 섹터들이 다음 달에 어떤 수익률을 보였 는지를 확인할 수 있습니다. 이 정보는 섹터별로 어떤 패턴이 있는지, 또는 불균형 지수가 높을 때 어떤 섹터가 좋은 수익률을 보이는지 등의 정보를 제공합니다.

결과를 CSV 파일로 저장했습니다. 다음 링크를 통해 파일을 다운로드 받을 수 있습니다:

result.csv (\* 다운로드 가능)

추가로 필요한 분석이나 질문이 있으시면 알려주세요.

Q : 최종적으로 코드를 만들자

Imbalance 생성하고 차트화시키기

Imbalance 전체 추이를 CSV로 다운로드

Imbalance 지표가 20이상일때 최고수익률을 기록한 3개섹터의 다음달 수익률 계산

Imbalance 지표가 20이상일때 최저수익률을 기록한 3개섹터의 다음달 수익률을 계산

최고수익률 3개, 최적수익률 3개 섹터의 이름, 다음달 수익률을 기록하는 CSV 다운로드

두개의 csv 파일을 다운 받는 코드를 만들어라

참고로 코랩 기준으로 데이터 임포트, 다운로드한다

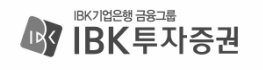

#### 섹터 쏠림 지수 만들기 및 과거 데이터 테스트

Chat GPT Q&A

 $A$ :

#### Google Colab에서는 다음과 같이 코드를 작성하면 됩니다:

Finished working Show work  $\sim$ 

> Show work 버튼 클릭시 코드 제시 사항

import pandas as pd

# 파일 업로드 from google.colab import files uploaded = files.upload $()$ 

# 데이터 로드 import io data = pd.read\_csv(io.BytesIO(uploaded['수익률.csv']), encoding='cp949') data.set\_index('Unnamed: 0', inplace=True)

# 불균형 지수 계산 imbalance\_indices = data.apply(lambda x:  $(x / x.sum())*2$ ).sum(axis=1)

# 불균형 지수 차트화 import matplotlib.pyplot as plt plt.plot(imbalance\_indices) plt.show()

# 불균형 지수 전체 추이 CSV 다운로드 imbalance\_indices.to\_csv('imbalance\_indices.csv') files.download('imbalance\_indices.csv')

# 불균형 지수가 20 이상일 때 최고 수익률/최저 수익률을 기록한 3개 섹터의 다음 달 수익률 계산 high imbalance months = imbalance indices[imbalance indices  $>= 20$ ].index top3\_sectors = data.loc[high\_imbalance\_months].apply(lambda x: x.nlargest(3).index.tolist(), axis=1) bottom3\_sectors = data.loc[high\_imbalance\_months].apply(lambda x: x.nsmallest(3).index.tolist(), axis=1)

# 최고 수익률 3개, 최저 수익률 3개 섹터의 이름, 다음달 수익률을 기록하는 CSV 다운로드 next month returns top = pd.DataFrame(index=high\_imbalance\_months[:-1]) next month returns bottom = pd.DataFrame(index=high\_imbalance\_months[:-1]) for month, sectors in top3 sectors.items(): for sector in sectors: if sector not in next\_month\_returns\_top.columns: next month returns top[sector] = None next\_month\_returns\_top.loc[month, sector] = data.loc[month, sector] next month returns top.to csv('next month returns top.csv') files.download('next\_month\_returns\_top.csv') for month, sectors in bottom3\_sectors.items(): for sector in sectors: if sector not in next month returns bottom.columns: next month returns bottom[sector] = None

next\_month\_returns\_bottom.loc[month, sector] = data.loc[month, sector] next\_month\_returns\_bottom.to\_csv('next\_month\_returns\_bottom.csv') files.download('next\_month\_returns\_bottom.csv')

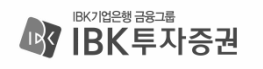

#### 코스피 적정 PBR 계산 모델 (PBR-ROE 기반)

#### Chat GPT Q&A

Q : B열에 ROE를 활용해 A열 PBR을 전망하는 모델을 3차방정식으로 만들어 보자

ROE-PBR.xlsx

 $A$ :

Finished working Show work  $\vee$ 

데이터에는 다음 열이 포함됩니다.

날짜가 포함된 것으로 보이는 이름 없는 열입니다. PBR: PBR(Price-to-Book Ratio). ROE: 자기 자본 수익률. 외국: 외국인 투자 또는 보유를 나타낼 수 있습니다. 기관: 기관 투자 또는 보유를 나타낼 수 있습니다. 개인: 개인 투자 또는 보유를 나타낼 수 있습니다. ROE를 사용하여 PBR을 예측하는 3차 다항식 회귀 모델을 만드는 데 관심이 있으므로 지금은 PBR 및 ROE 열에만 집중해야 합니다.

Finished working Show work  $\vee$ 

3차 다항식 회귀 모델의 계수와 절편은 다음과 같습니다. 회귀 방정식은 다음과 같이 제공됩니다.

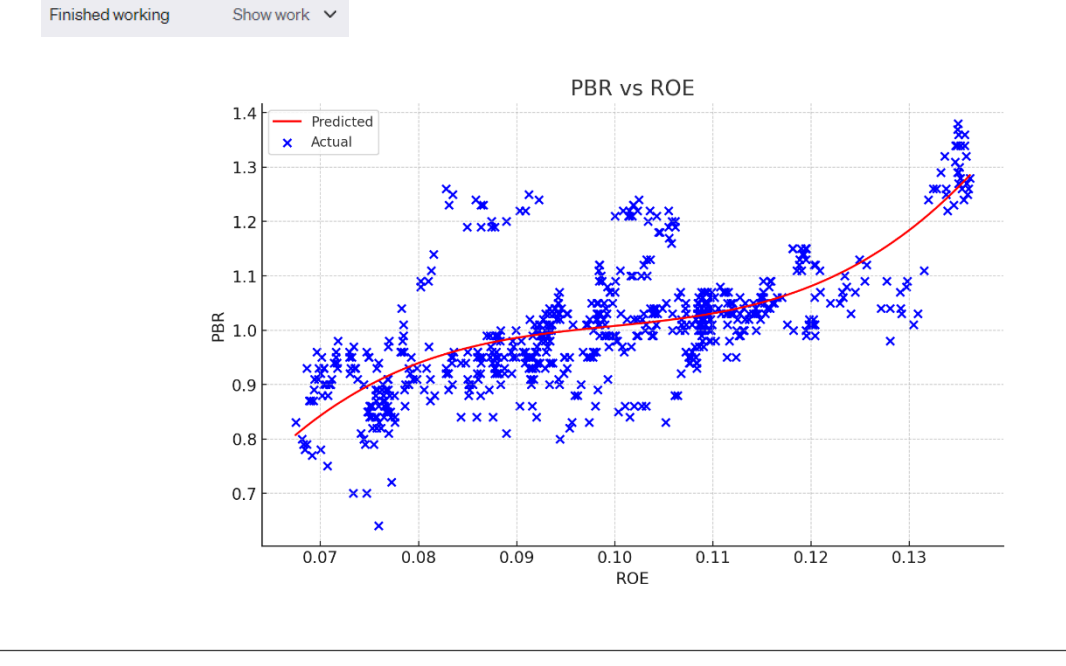

 $PBR = -3.41 + 129.57$  X ROE - 1283.62 X ROE  $^{2}$  + 4299.25X ROE<sup>3</sup>

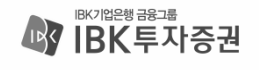

#### 코스피 적정 PBR 계산 모델 (PBR-ROE 기반)

#### Chat GPT Q&A

다음은 ROE를 기반으로 한 실제 및 예측 PBR 값의 도표입니다. 파란색 점은 실제 데이터를 나타내고 빨 간색 선은 3차 다항식 회귀 모델의 예측을 나타냅니다.

보시다시피 모델은 데이터의 전반적인 추세를 포착하지만 완벽하게 맞지 않는 일부 영역이 있습니다. 이것은 특히 다항식 회귀와 같은 비교적 간단한 모델을 사용할 때 실제 데이터에서 예상됩니다.

#### Q : 예상치와 실제치의 차이를 차트로 보여줘 시계열 데이터로

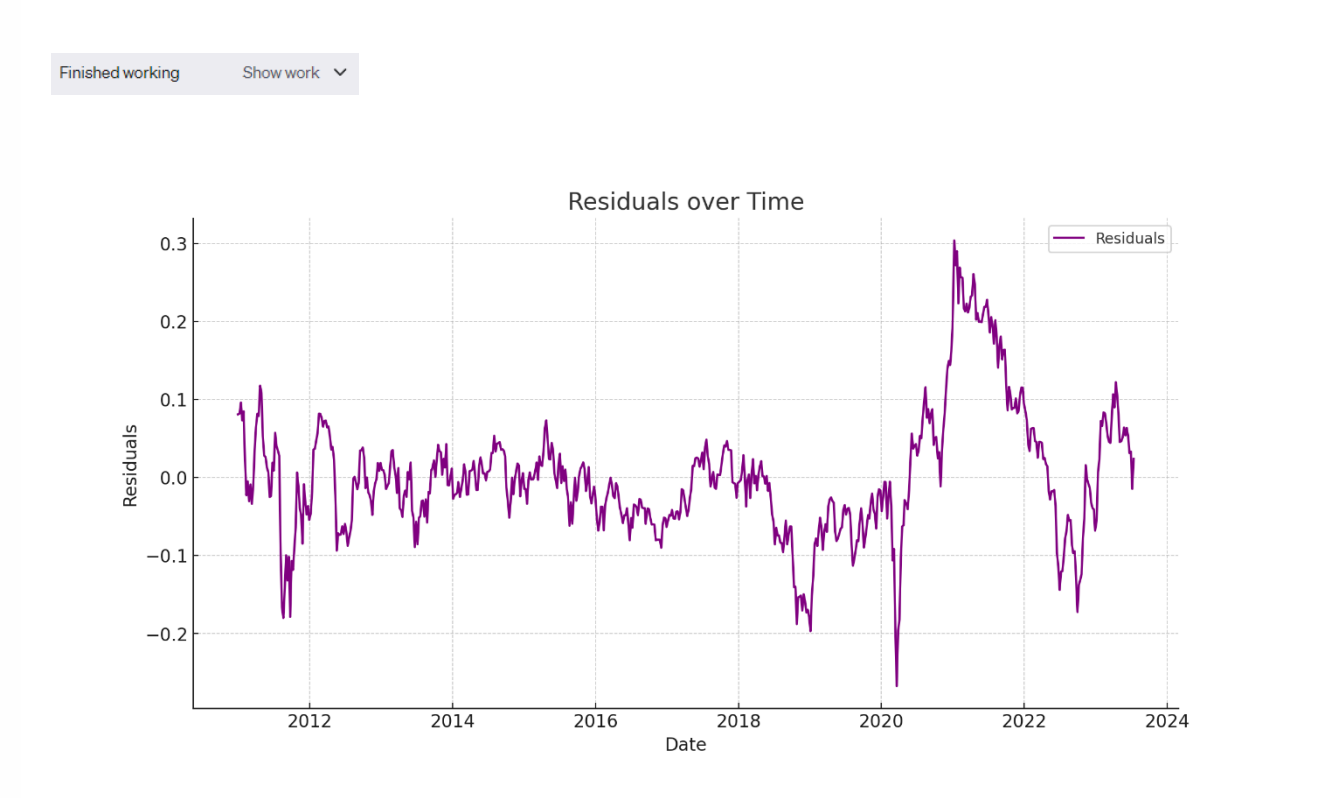

다음은 실제 PBR과 모델의 예측 PBR 간의 차이를 나타내는 잔차의 시계열 도표입니다.

잔차는 모델이 캡처하지 않는 데이터 부분을 이해하는 데 유용합니다. 큰 잔차는 모델의 예측이 실제 값 에서 멀리 떨어진 영역을 나타냅니다. 이 경우 잔차는 시간이 지남에 따라 변동하며, 이는 모델 예측이 상당히 정확한 기간과 그렇지 않은 기간이 있음을 의미합니다.

자료: Chat GPT, IBK투자증권

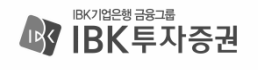

#### 코스피 적정 PBR 계산 모델 (PBR-ROE 기반)

#### Chat GPT Q&A

Q : 잔차의 추이와 아까 제공한 데이터 중 외국인, 개인, 기관 수급과 연관성이 있는지 체크해달라

 $\overline{A:}$ 

Finished working Show work  $\vee$ 

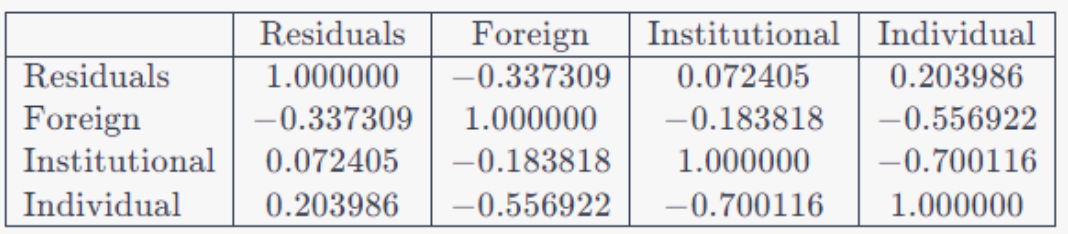

이 행렬에서 다음을 확인할 수 있습니다.

잔차와 '외래' 열 간에 중간 정도의 음의 상관관계(-0.34)가 있습니다. 이는 외국인 보유액이 증가하면 잔 존액이 감소하는 경향이 있고 그 반대도 마찬가지임을 의미합니다.

잔차와 '기관' 열 사이에는 약한 양의 상관관계(0.07)가 있습니다. 이것은 기관 보유가 증가함에 따라 잔 차가 증가하는 약간의 경향이 있음을 의미합니다.

잔차와 '개별' 열 사이에는 약한 양의 상관관계(0.20)가 있습니다. 이것은 개별 보유량이 증가함에 따라 잔차가 증가하는 약간의 경향이 있음을 의미합니다.

상관관계가 인과관계를 의미하지 않는다는 점에 유의하십시오. 이는 통계적 관계일 뿐이며 인과 관계를 나타내지 않을 수 있습니다. 인과 관계를 탐색하려면 추가 연구 또는 실험을 수행해야 할 수 있습니다.

자료: Chat GPT, IBK투자증권

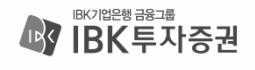

#### 코스피 적정 PBR 계산 모델 (PBR-ROE 기반)

#### Chat GPT Q&A

Q : Residuals을 foreign institutional individual으로 추정하는 다량 회귀 분석으로 추정하는 모델의 오차를 체크하고 실제치와 예상치의 차트를 보여달라

 $A$ :

Finished working Show work  $\sim$ 

다음은 '외부', '기관' 및 '개별' 열을 사용하여 잔차를 예측하는 선형 회귀 모델에 대한 오류 메트릭입니다.

평균 제곱 오차(MSE): 0.00447 평균 제곱근 오차(RMSE): 0.06684 평균 절대 오차(MAE): 0.04842 이러한 메트릭은 예측 잔차와 실제 잔차 간의 차이를 정량화합니다. 값이 낮을수록 모델이 데이터에 더 적 합함을 나타냅니다.

MSE는 예측 값과 실제 값 사이의 제곱 차이의 평균을 취합니다. 이러한 오류는 평균화되기 전에 제곱되 기 때문에 큰 오류는 크게 벌점 처리됩니다.

RMSE는 MSE의 제곱근입니다. 대상 변수와 단위가 같기 때문에 MSE보다 해석하기 쉽습니다. MAE는 예측 값과 실제 값 간의 절대 차이의 평균을 취합니다. MSE 및 RMSE만큼 큰 오류에 페널티를 주 지 않으므로 경우에 따라 보다 현실적인 오류 측정이 될 수 있습니다.

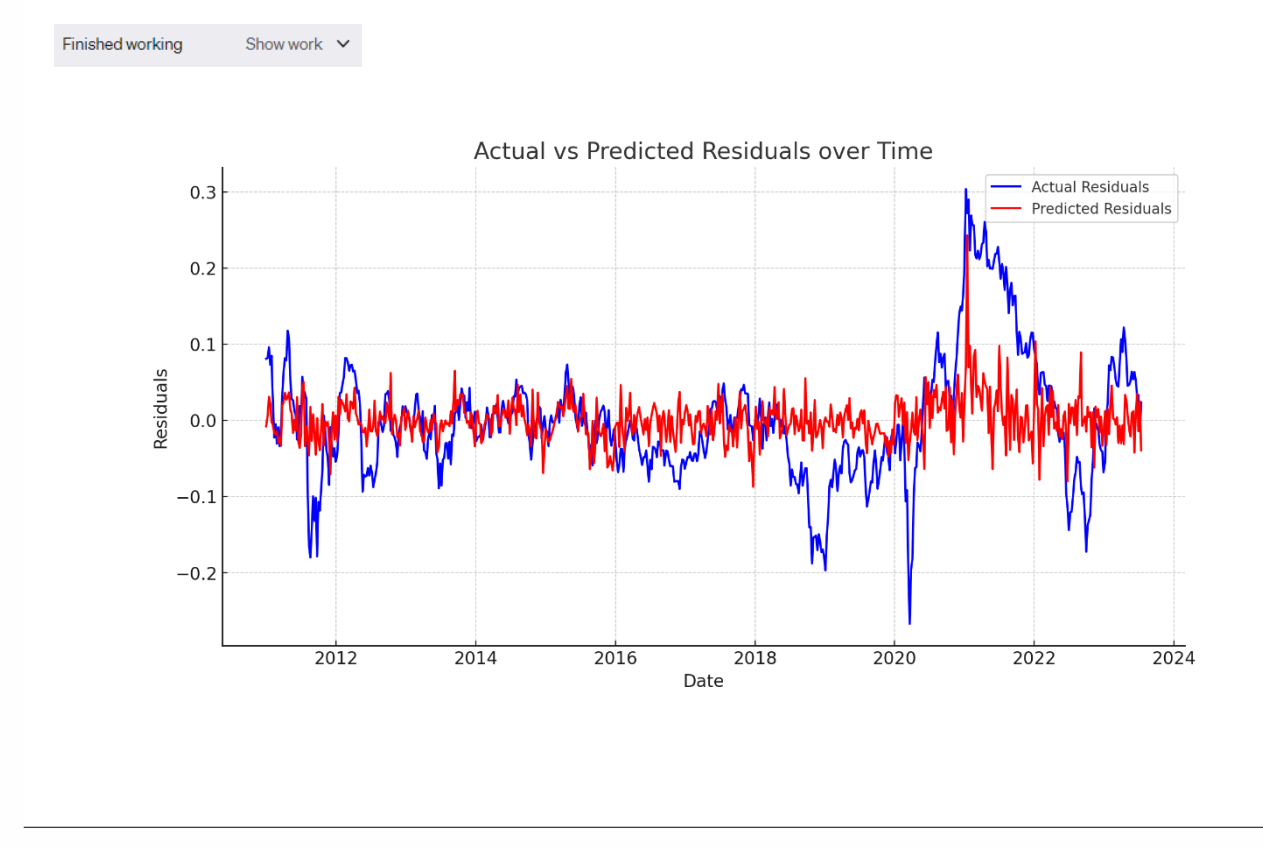

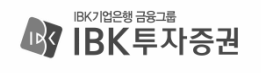

### Code Interpreter 사용 사례: 어닝서프라이즈 예측

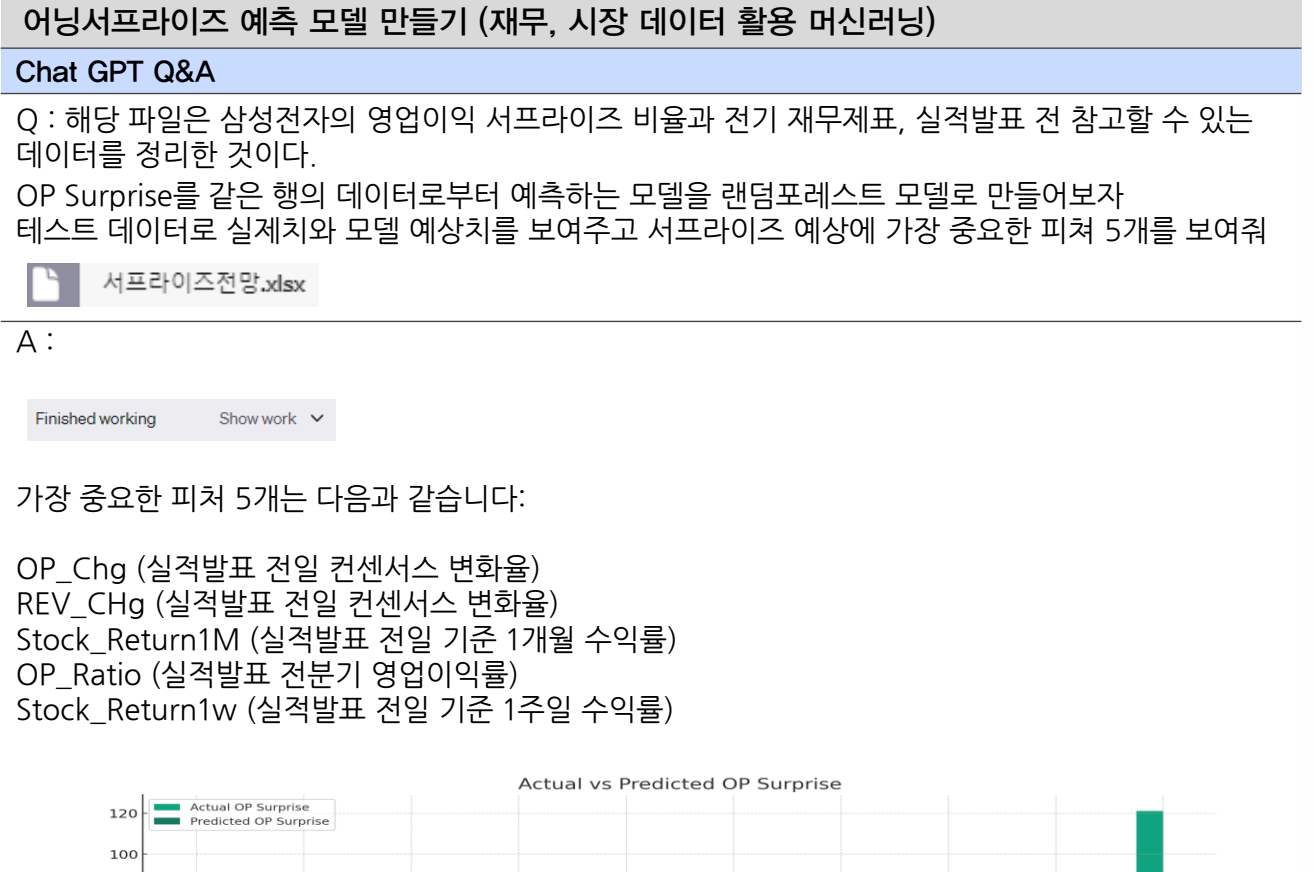

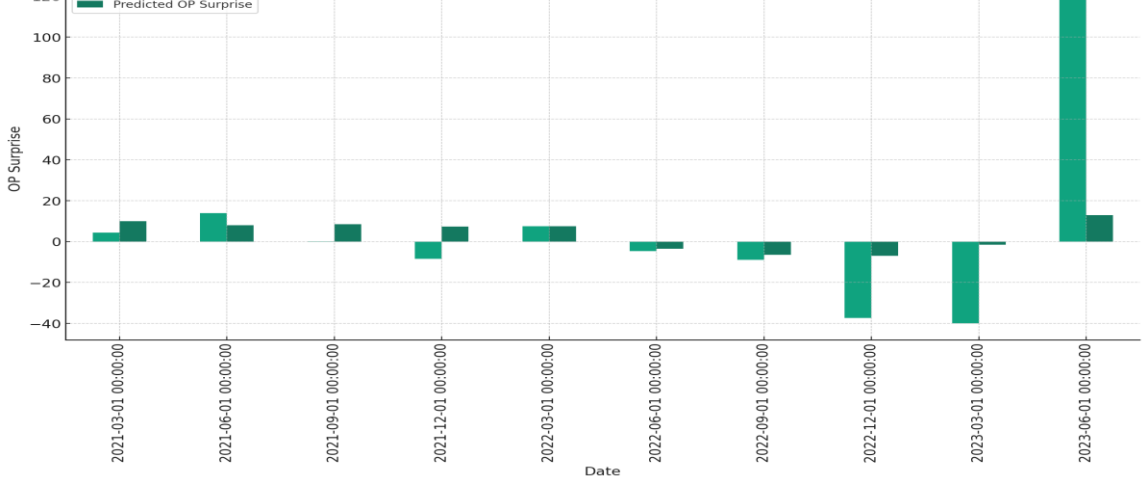

위의 바 차트는 테스트 데이터셋에 대한 'OP Surprise'의 실제 값과 예측된 값을 분기별로 보여줍니다. 이 차트는 모델이 어떻게 시간에 따라 실제 데이터를 추적하고 있는지를 시각적으로 보여줍니다.

각 분기에 대해 실제 값과 예측 값이 얼마나 가까운지를 비교하면 모델의 성능을 파악할 수 있습니다. 이 모델은 완벽하지 않으며 일부 오차가 있습니다. 모델의 성능을 개선하려면 다른 모델을 시도하거나, 추가

피드백이나 추가 질문이 있으시면 언제든지 알려주세요!

적인 피처 엔지니어링을 수행하거나, 하이퍼파라미터 튜닝을 수행하는 등의 방법을 사용할 수 있습니다.

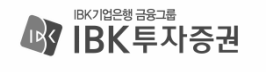

#### 팩터 기반 모델: 대량의 팩터, 매크로, 시장 수익률 제시 후 데이터분석

#### Chat GPT Q&A

Q : 주어진 데이터로 A열의 다음달(시계열 상 다음 행 데이터) 코스피를 예측할 수 있도록 데이터를 전처리 하고 머신러닝을 통해 코스피 상승/하락 여부를 예측하는 모델을 만들고 예측, 실제치를 차트로 보여줘

머신러닝\_.csv

 $A$ :

네, 알겠습니다. 이번에는 모델을 학습시킬 때 이전 달의 데이터를 사용하여 다음 달의 "코스피수익률" 을 예측하도록 하겠습니다.

이를 위해서는 먼저 데이터를 약간 다르게 구조화해야 합니다. 즉, 각 행에서 "코스피수익률"은 다음 달 의 수익률을 나타내도록 하고, 나머지 변수들은 이전 달의 값들을 나타내게 해야 합니다.

먼저 이렇게 데이터를 재구조화하고, 그 다음에 랜덤 포레스트 모델을 다시 학습시켜 보겠습니다.

Finished working Show work  $\vee$ 

이제 다음 달의 "코스피수익률"을 예측하기 위해 랜덤 포레스트 모델을 다시 학습시켰습니다. 다시 한번, 테스트 데이터셋을 사용하여 모델의 성능을 평가해 보겠습니다. 평균 제곱 오차(MSE)를 사용하여 성능 을 평가하겠습니다.

Finished working Show work  $\vee$ 

테스트 데이터셋에 대한 예측의 평균 제곱 오차(MSE)는 약 0.004입니다. 예측된 수익률의 부호(양수 또는 음수)가 실제 수익률의 부호와 약 71%의 경우 일치합니다. 이제 예측된 수익률과 실제 수익률을 비교하는 차트를 다시 그려 보겠습니다.

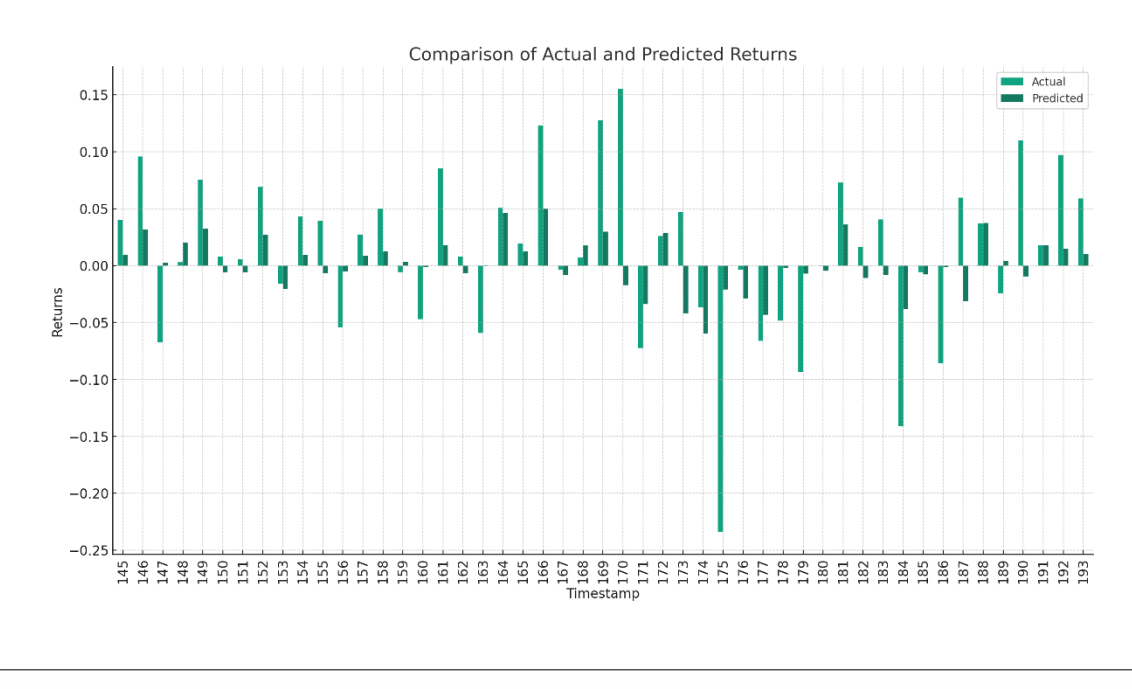

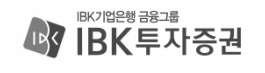

#### 팩터 기반 모델: 팩터 수익률 추정 모델 개발

#### Chat GPT Q&A

Q : 주어진 데이터로 Value LS\_T+1, Mometum LS\_T+1, Size LS\_T+1, qual LS\_T+1, low LS\_T+1, DIV LS\_T+1 피쳐를 각각 전망하는 머신러닝 모델을 만들어라

단 전망을 위해 Value LS\_T+1, Mometum LS\_T+1, Size LS\_T+1, qual LS\_T+1, low LS\_T+1, DIV LS\_T+1 피쳐는 사용하지마라

머신러닝\_.csv

 $A$ :

네, 알겠습니다. 주어진 피처를 사용하여 각각의 예상 수익률 (Value LS\_T+1, Mometum LS\_T+1, Size LS\_T+1, qual LS\_T+1, low LS\_T+1, DIV LS\_T+1)을 예측하는 머신러닝 모델을 만들려고 합니다.

먼저, 제공된 CSV 파일을 로드하고 데이터를 살펴보겠습니다. 이를 통해 어떤 전처리가 필요한지, 그리 고 모든 피처가 올바르게 포함되어 있는지 확인하겠습니다. 먼저 이렇게 데이터를 재구조화하고, 그 다음에 랜덤 포레스트 모델을 다시 학습시켜 보겠습니다.

Finished working Show work  $\vee$ 

학습을 진행하기 전에, 모델 훈련에 사용할 파라미터를 설정해야 합니다. 일반적으로 설정하는 파라미터 는 다음과 같습니다:

n\_estimators: 랜덤 포레스트에서 사용할 트리의 수 max\_depth: 트리의 최대 깊이 min\_samples\_split: 노드를 분할하기 위한 최소 샘플 수 min\_samples\_leaf: 리프 노드에 필요한 최소 샘플 수 max\_features: 각 분할에 고려할 피처의 최대 수 이들 파라미터는 모델의 성능과 훈련 시간에 큰 영향을 미칩니다. 따라서, 우리는 이들을 최적화해야 합 니다. 하지만 우선 기본값을 사용하여 모델을 훈련시켜 보겠습니다. 각 목표 변수에 대해 랜덤 포레스트 모델을 훈련시켜 봅시다. 이 작업은 시간이 다소 걸릴 수 있습니다.

Finished working Show work  $\sim$ 

각 목표 변수에 대한 모델의 성능은 다음과 같습니다:

Value LS\_T+1: RMSE = 0.072 Mometum  $LS_T+1$ : RMSE = 0.058 Size LS  $T+1$ : RMSE = 0.034 qual LS  $T+1$ : RMSE = 0.030  $low$  LS\_T+1: RMSE = 0.062 DIV LS T+1: RMSE =  $0.051$ 이 결과는 각 모델이 테스트 데이터에 대해 얼마나 잘 일반화되었는지를 보여줍니다. RMSE 값이 작을 수록 모델이 데이터를 더 정확하게 예측하였다는 것을 의미합니다.

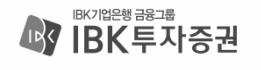

#### 팩터 기반 모델: 팩터 수익률 추정 모델 개발

#### Chat GPT Q&A

Q : 최적화해보자

 $A$ :

좋습니다, 모델 파라미터를 최적화하기 위해 Grid Search 방법을 사용하겠습니다. Grid Search는 모든 파라미터 조합을 시도하여 최적의 조합을 찾는 방법입니다.

랜덤 포레스트에 대해 최적화할 주요 파라미터는 다음과 같습니다:

n\_estimators: 랜덤 포레스트에서 사용할 트리의 수 max\_depth: 트리의 최대 깊이 min\_samples\_split: 노드를 분할하기 위한 최소 샘플 수 min\_samples\_leaf: 리프 노드에 필요한 최소 샘플 수 Grid Search를 수행하기 전에, 각 파라미터에 대해 시도할 값의 범위를 정의해야 합니다. 이는 주로 경 험적으로 결정됩니다. 이번 경우에는 다음과 같이 설정하겠습니다:

n\_estimators: [50, 100, 200] max depth: [None, 10, 20] min\_samples\_split: [2, 5, 10] min\_samples\_leaf: [1, 2, 4] 위 범위에서 파라미터를 선택하여 Grid Search를 수행하겠습니다. 하지만, 이 작업은 계산량이 많아 시 간이 오래 걸릴 수 있습니다. 또한, 모든 목표 변수에 대해 각각 Grid Search를 수행하므로 더욱 오래 걸 릴 수 있습니다.

그럼 시작하겠습니다.

Show work  $\vee$ Finished working

Value LS\_T+1: RMSE = 0.046, 파라미터 = {'bootstrap': True, 'ccp\_alpha': 0.0, 'criterion': 'squared\_error', 'max\_depth': None, 'max\_features': 'auto', 'max\_leaf\_nodes': None, 'max\_samples': None, 'min\_impurity\_decrease': 0.0, 'min\_samples\_leaf': 2, 'min\_samples\_split': 2, 'min\_weight\_fraction\_leaf': 0.0, 'n\_estimators': 100, 'n\_jobs': None, 'oob\_score': False, 'random\_state': 42, 'verbose': 0, 'warm\_start': False}

… (이하 생략)

이제 이러한 모델을 사용하여 미래 데이터에 대한 예상 수익률을 예측할 수 있습니다. 또한, 이 모델들을 사용하여 피처 중요도를 분석할 수도 있습니다. 이는 어떤 피처가 예상 수익률에 가장 큰 영향을 미치는 지 이해하는 데 도움이 됩니다.

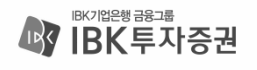

#### 팩터 기반 모델: 팩터 수익률 추정 모델 개발

#### Chat GPT Q&A

Q : 좋다 이렇게 만든 모델로 예측한 수치와 실제수치를 모두 CSV로 보여줄 수 있나 ?

 $A$ :

네, 그렇게 할 수 있습니다. 각 모델을 사용하여 테스트 세트에 대한 예측을 수행하고, 이를 실제 값과 함 께 CSV 파일로 저장하겠습니다.

각 목표 변수에 대해 다음과 같이 수행하겠습니다:

모델로 테스트 세트에 대한 예측을 수행합니다. 예측 값을 실제 값과 함께 DataFrame에 저장합니다. 이 DataFrame을 CSV 파일로 저장합니다. 아래에 이를 수행하는 코드를 작성하겠습니다.

Finished working Show work  $\vee$ 

예측 결과를 CSV 파일로 저장하였습니다. 각 목표 변수에 대한 예측 값과 실제 값을 포함하고 있습니다.

CSV 파일을 다운로드하려면 아래 링크를 클릭하세요:

predictions.csv

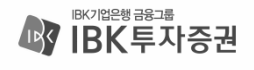

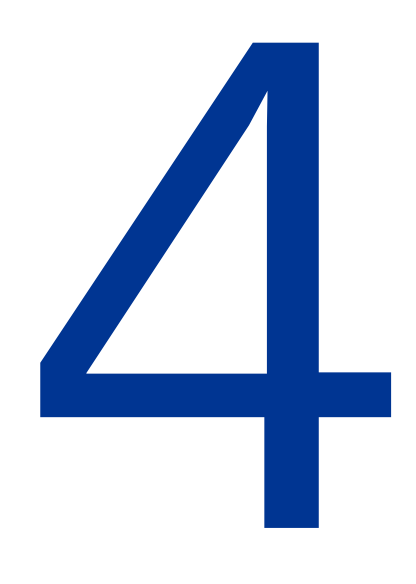

### GPT4 Code interpreter 사용 Tip

#### 엑셀 파일 올릴 때

#### 유의사항

- GPT-4 Code interpreter는 데이터를 읽기 위해 파이썬 라이브러 리 판다스를 활용, 판다스가 데이터를 읽을 수 있도록 데이터 정 리가 중요
- 물론 데이터를 어떠한 형식으로 제시하더라도 나름대로 GPT Code Interpreter가 데이터를 전처리 실행하여 사용자가 원하는 분석을 실행함
- 그러나 전처리과정에서 데이터 길이를 맞추거나, n/a 값을 제거 하기 위해 행을 통째로 삭제하는 등 사용자가 원하지 않는 명령 을 실행할 수 있음
- 제일 좋은 방법은 GPT가 데이터 전처리를 실행하지 않을 정도로 깔끔하게 GPT에게 데이터를 제공하는 것

#### 업로드 파일 주의 사항

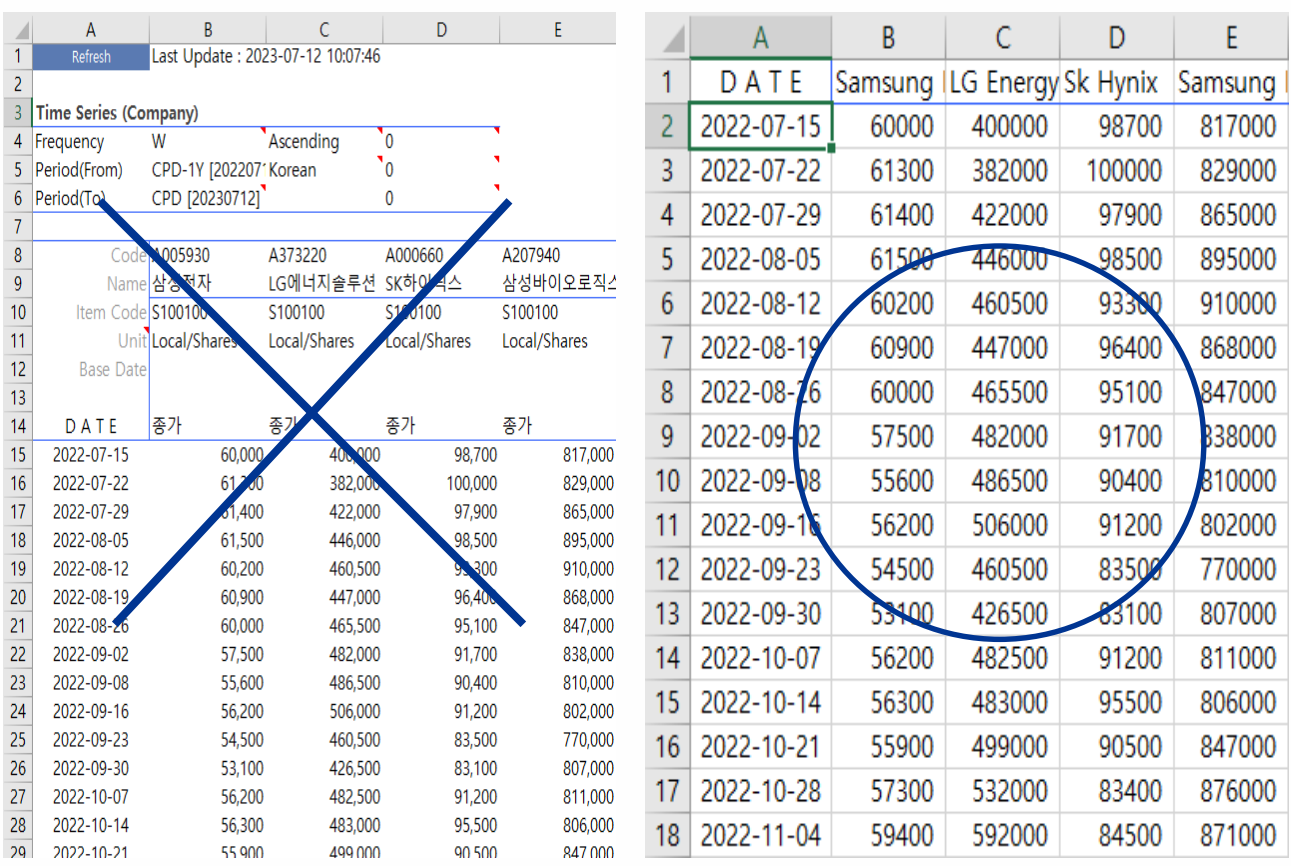

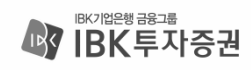

#### 엑셀 파일 올릴 때

- 1) 숫자 양식 통일
- 2) 열 이름 모두 영어 로 표기
- 3) 시계열데이터는 날짜로 저장
- GPT-4 Code interpreter 서버 상황이 좋지 않으면 데이터 전처 리를 반복해서 하는 경우가 발생
- 판다스가 읽을 수 있는 데이터를 생성
- 특히 같은 숫자라도 Type이 다를 수 있음 텍스트 또는 숫자(소수점, 정수 등)는 눈으로 보기에 유사해도 컴 퓨터는 다르다고 판단, 양식 통일은 필수

#### 업로드 파일 주의 사항

#### 데이터에 모두 영어로 이름 (라벨링) 넣을 것 특히 날짜에도 Date 라고 라벨링 넣을 것

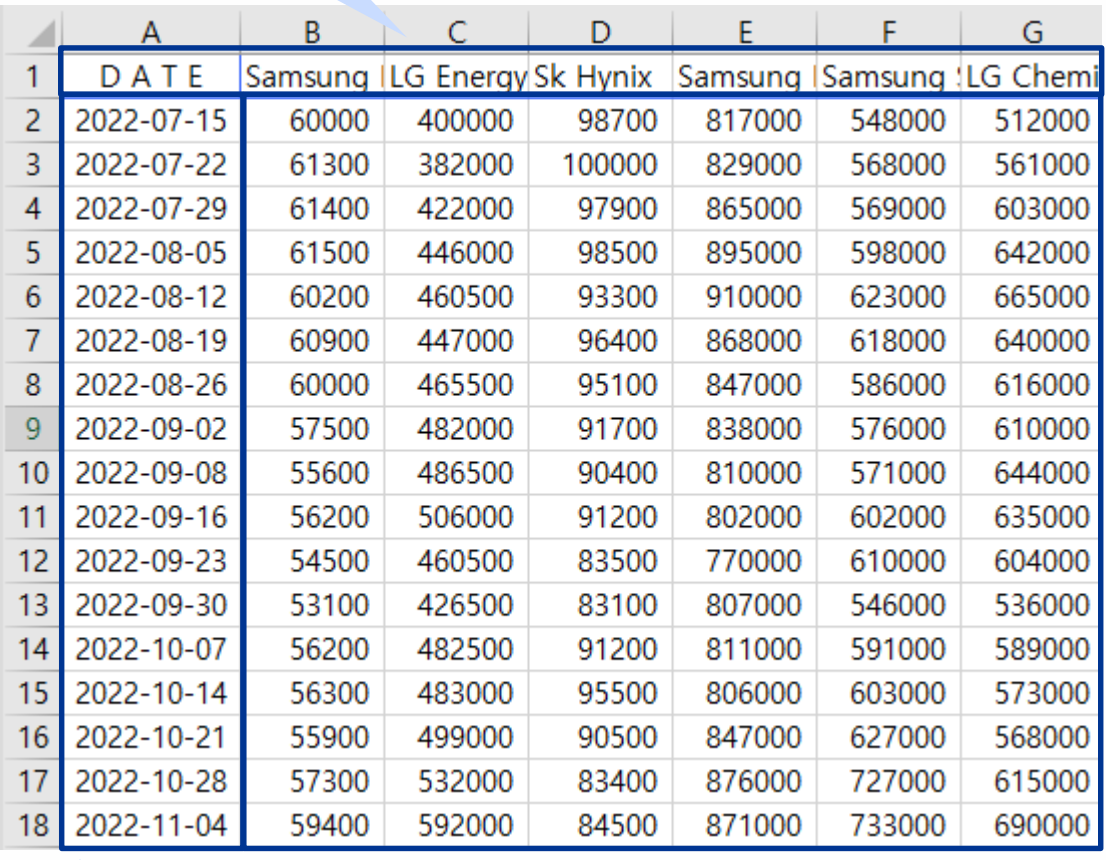

Date 열은 날짜 양식으로 저장 Ex) 2023,2Q 비추천 2023-06-30을 추천

안에 들어가는 수치들은 숫자 양식으로 추천 %, ,000 양식은 비추천 또한 n/a값이 없도록 모두 채워야 하며 숫자들의 양식은 모두 통일 추천

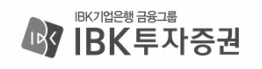

머신러닝 분석 대상 파일은 아래와 같이 정리해서 올리는 것을 추천

- 머신러닝은 T+1 데이터 예측을 위해 T 데이터를 사용
- 위 과정에서 데이터 전처리 실행
- 그러나 전처리로 인해 데이터 시계열 길이가 달라지는 문제 발생 경우에 따라서 시계열 불일치 문제로 계속 코딩을 수정하는 경우 발생 , 가장 좋은 방법은 전처리가 필요하지 않는 데이터를 업로 드

#### 머신러닝 작업 시 업로드 파일 주의 사항

머신러닝을 돌리면 GPT는 예상치와 예상을 위한 데이터의 행을 맞추기 위해 데이터를 위로 한칸씩 올림 (자주 에러 발생 요인) 그것보다 미리 전망하고 싶은 데이터를 한칸씩 위로 올려서 업로드 하는 것 을 추천

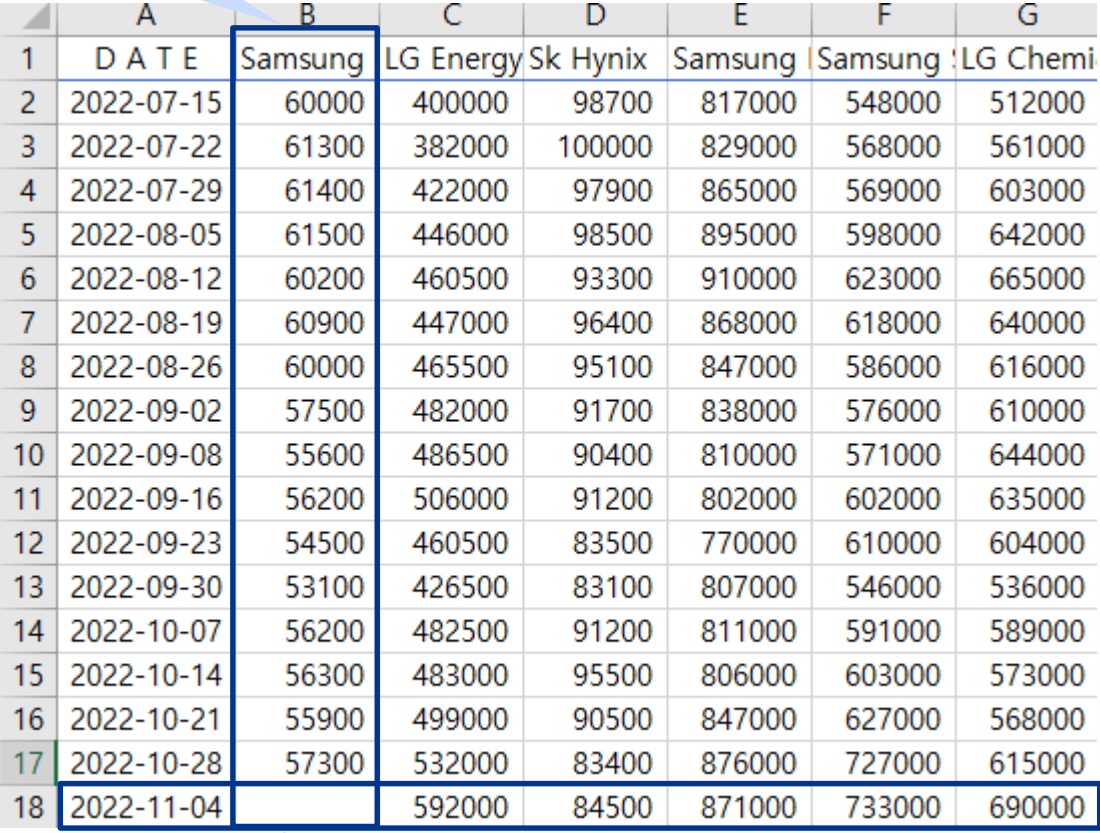

전망 대상 데이터는 아직 데이터가 나오지 않았지만 전망을 위한 데이터들은 모두 나오면 위 그림처럼 비어 있는 칸이 나옴 → 실제 작업 시 시계열 길이가 달라 에러 자주 발생 그냥 제일 아래 칸은 삭제한 데이터를 제공 후 모델을 다 만들고, 모델 코드를 저장. 완성 모델에 변수를 입력하여 예측 값을 출력 받는 것이 더 좋음

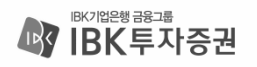

### 머신러닝 작업 시 업로드 파일 주의 사항

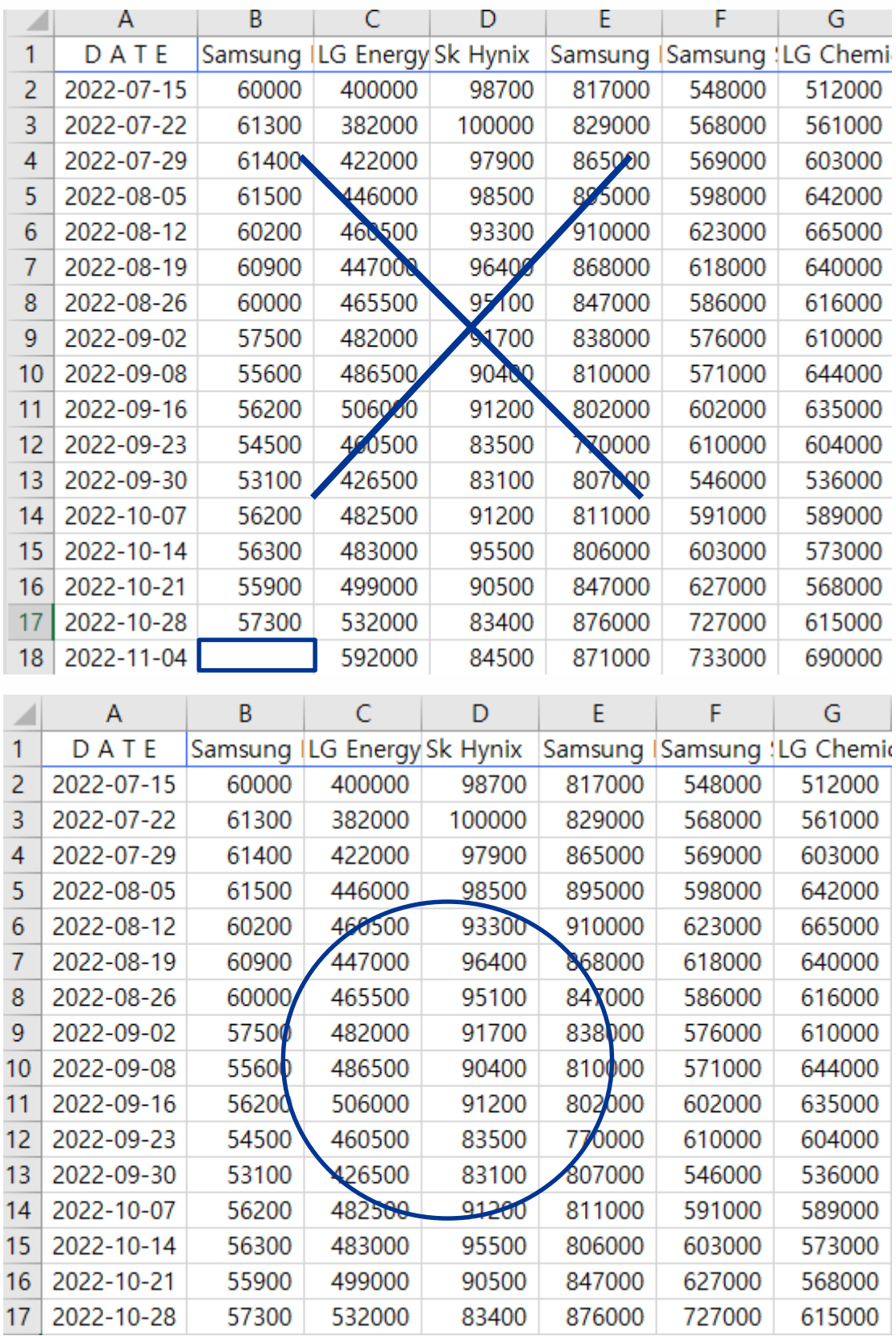

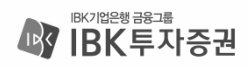

### Chat-GPT 모델 개발 시 모델 선택 사항

#### Chat-GPT Prompt 및 의미

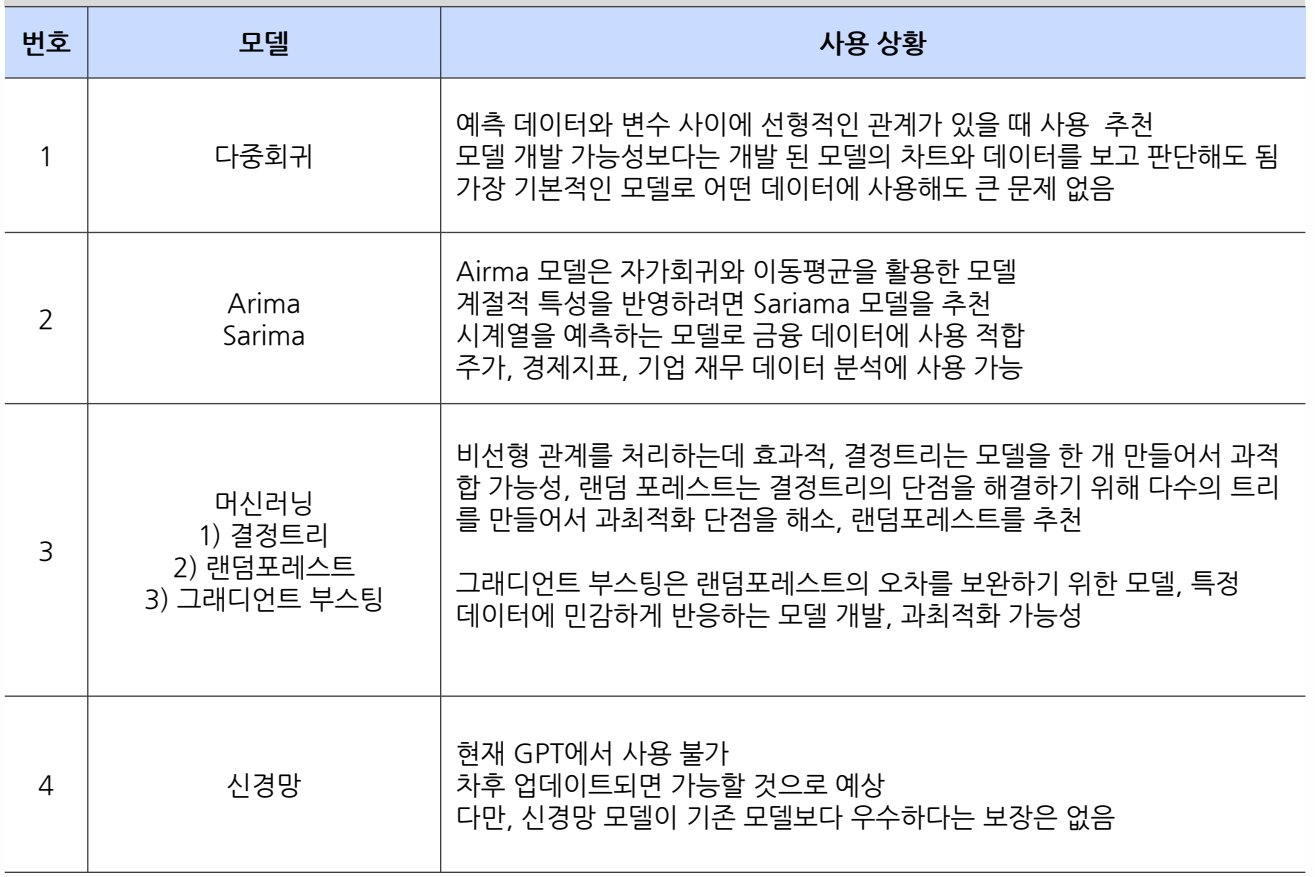

#### Chat-GPT 모델 선택 질문: 어려우면 GPT에게 추천해달라고 하자

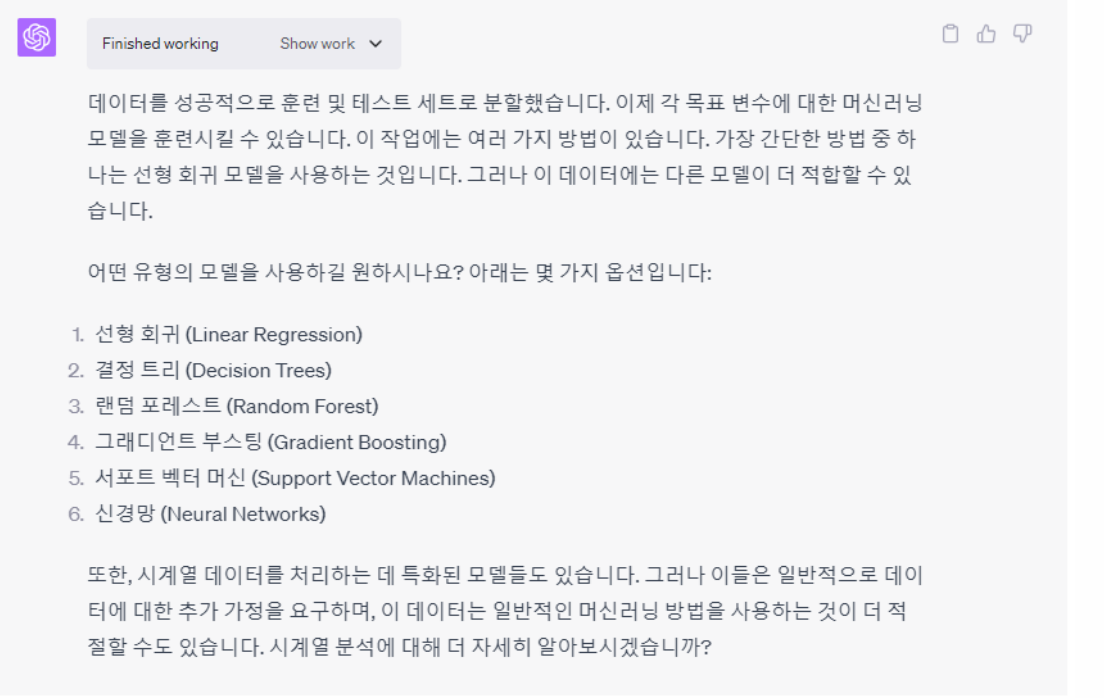

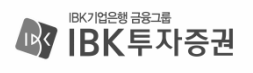

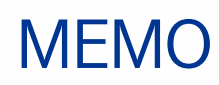

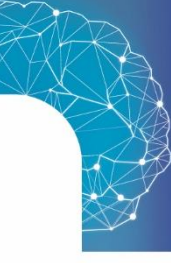

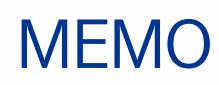

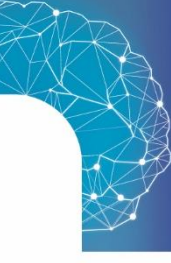

### **IBKS Research Center**

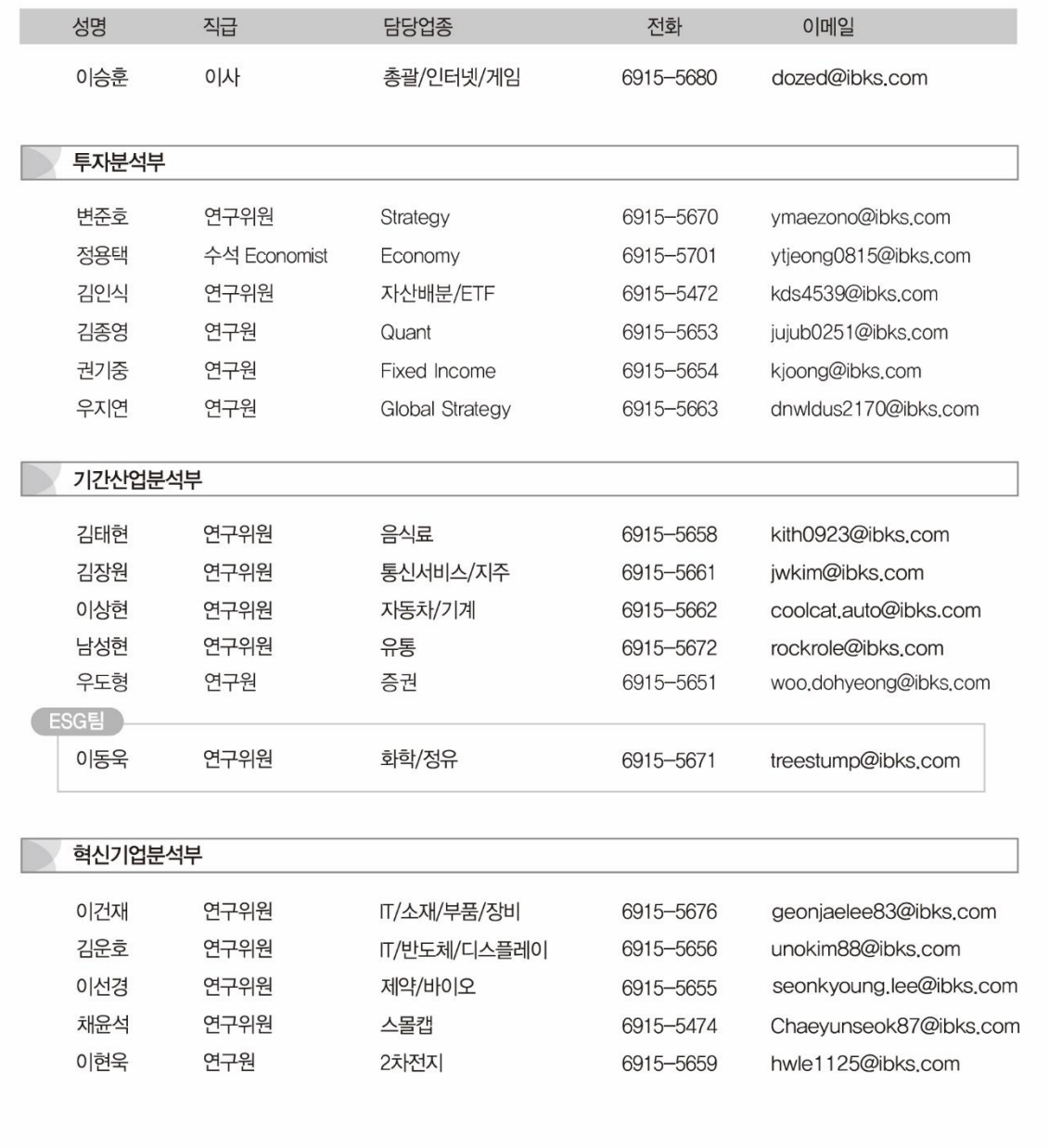

### "국민과 중소기업에 필요한 참 좋은 IBK투자증권"

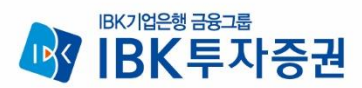

서울특별시 영등포구 여의도동 국제금융로 6길 11 대표번호 02-6915-5000 고객만족팀 1588-0030, 1544-0050

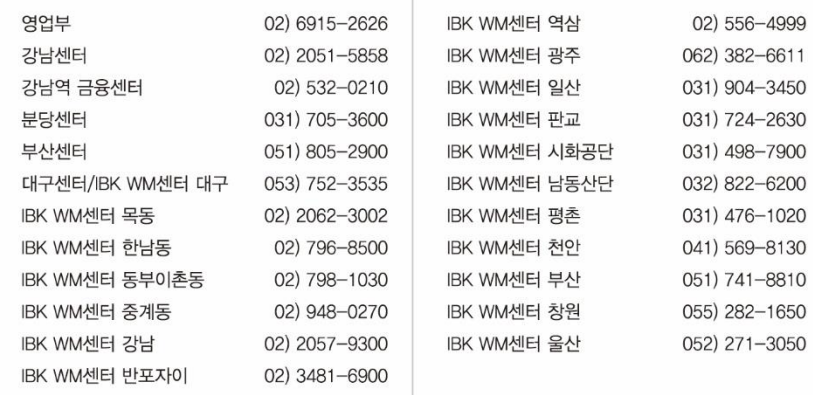

T

본 조사분석자료는 고객의 투자를 돕기 위한 정보제공의 목적으로 작성되었습니다. 본 자료에 수록된 내용은 당사 리서치본부에서 신뢰할 만한 자료 및 정보를 바탕으로 작성한 것이나, 당사는 그 정확성이나 완전성을<br>보장할 수는 없습니다. 따라서 본 자료는 어떠한 경우에도 고객의 증권투자 걸과에 대한 법적 책임소재에 대한 증빙자료로 사용될 수 없습니다. 본 자료는 당사의 저작물로서 모든 지적재산권은 당